# TCS live streaming en video op aanvraag configureren en probleemoplossing met VBrick DME en VBrick Rev Ī

## Inhoud

**Inleiding** Voorwaarden Vereisten Gebruikte componenten Achtergrondinformatie Configureren **Netwerkdiagram Configuraties** Verifiëren Problemen oplossen

## Inleiding

Dit document beschrijft de stappen om Cisco TelePresence Content Server (TCS) Live Streaming en Video on Demand (VoD) integratie te configureren en problemen op te lossen met VBrick Distributed Media Engine (DME) server en VBrick Rev server. De integratie met TCS is toegevoegd vanaf versie s6.2.1 en hoger.

Bijgedragen door Christian Ruiz en Cesar Coria, Cisco TAC-engineers.

## Voorwaarden

### Vereisten

- Cisco TCS s6.2.1 en hoger
- VBrick DMF
- VBrick Rev (vereist voor VoD-integratie)

Voorzichtig: Cisco TCS 7.2 en hoger is vereist voor FTP over SSL (FTPS) VoD-configuratie

### Gebruikte componenten

De informatie op dit document is gebaseerd op deze software- en hardwareversies:

1. TCS 7.2

- 2. VBrick DME 3.15.0 Rhel7
- 3. VBrick Rev 7.14 (voor VoD-integratie)

De informatie in dit document is gebaseerd op de apparaten in een specifieke laboratoriumomgeving. Alle apparaten die hier gebruikt werden begonnen met geklaarde (standaard) configuraties. Als uw netwerk live is, moet u de potentiële impact van elke opdracht begrijpen.

## Achtergrondinformatie

Er zijn twee soorten integratie die kunnen worden geconfigureerd:

1. Live streaming (webcast) en

2. VoD

Dankzij de integratie van live streaming met VBrick DME kunnen gebruikers elke live gestreamde TCS-conferentie overal in het netwerk bekijken op basis van verschillende apparaten. Bovendien wanneer VBrick Rev wordt gebruikt via VBrick DME, is deze mogelijkheid om vanuit het netwerk te bekijken voor elke door VBrick geautoriseerde gebruiker uitgebreid.

Dankzij de VoD-integratie met VBrick DME en VBrick Rev kunnen geautoriseerde gebruikers van VBrick Rev elke ingediende opname bekijken die door TCS wordt gemaakt, waar dan ook binnen en buiten het netwerk, vanuit verschillende apparaten.

## Configureren

Netwerkdiagram

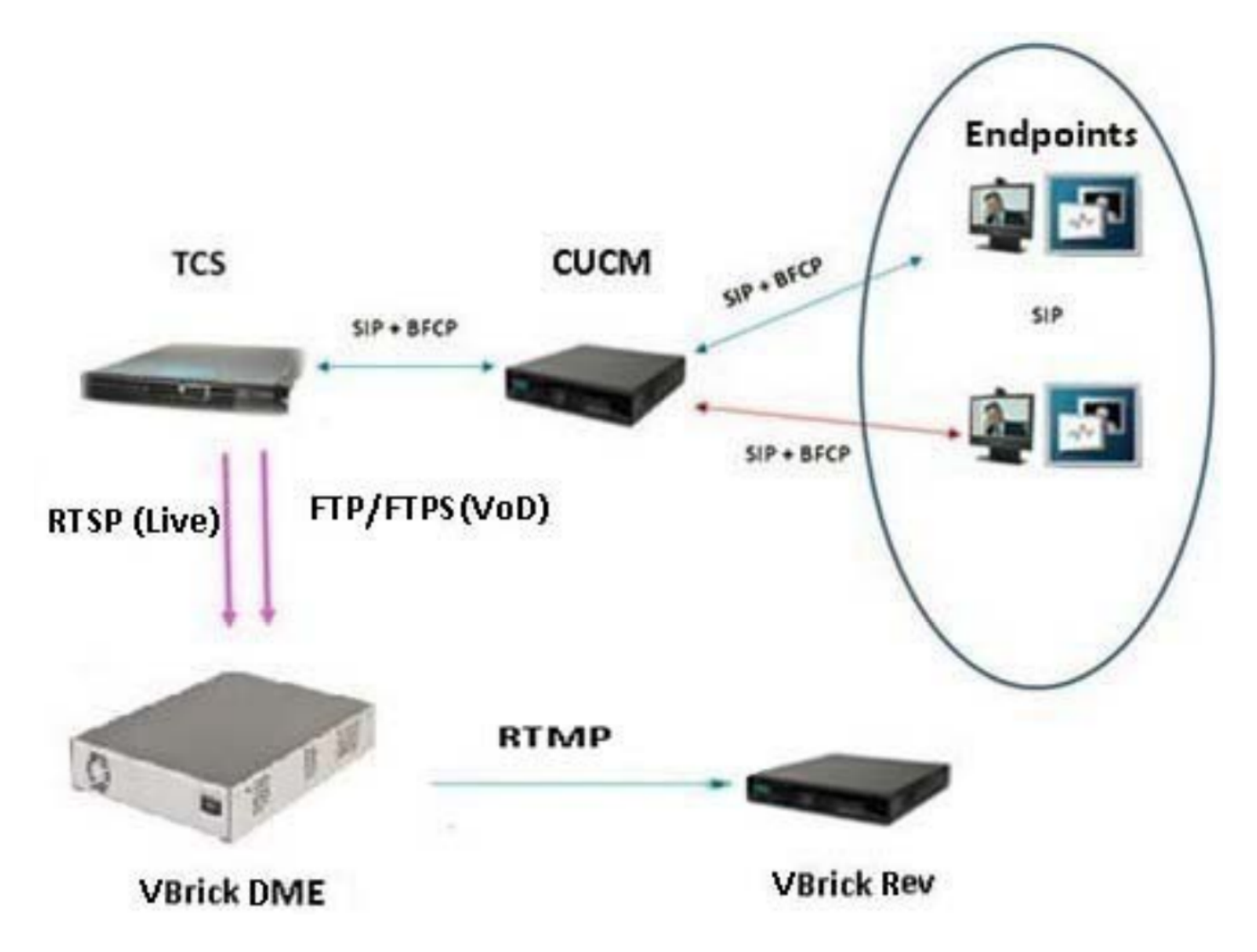

### **Configuraties**

### 1. Integratie met live streaming (webcast).

1a Voeg VBrick live serverconfiguratie toe.

 In de TCS-webinterface gaat u naar Management > Opname-instellingen > Mediaserverconfiguraties en klik op de link '+ Add VBrick Live Server Configuration':

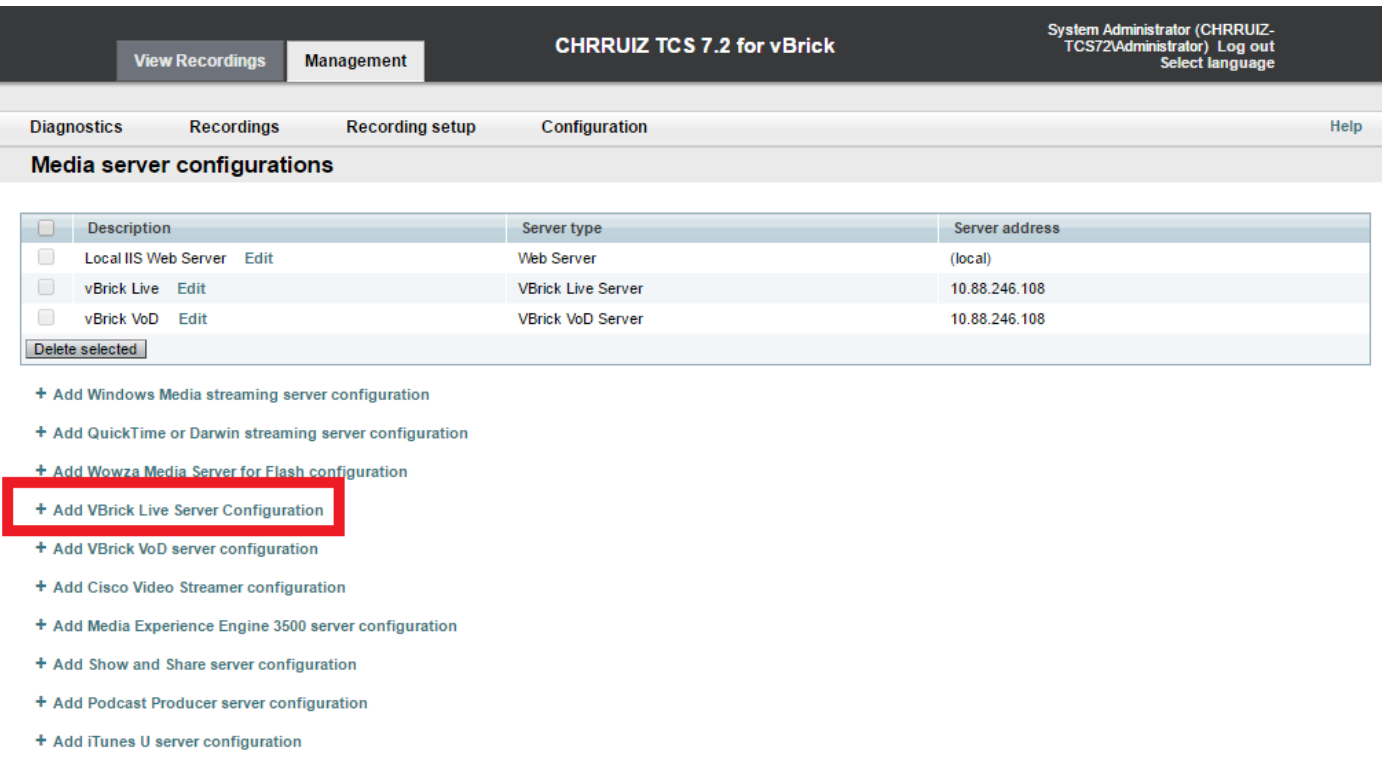

Vul de velden in voor de configuratie van de mediaserver:

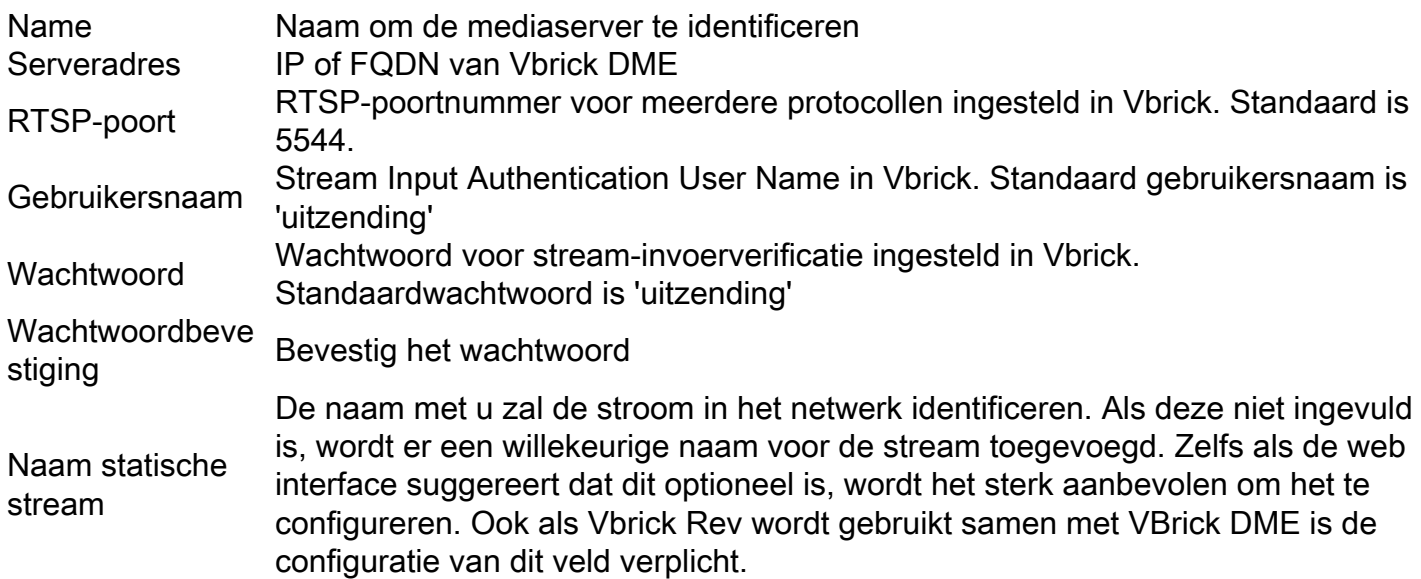

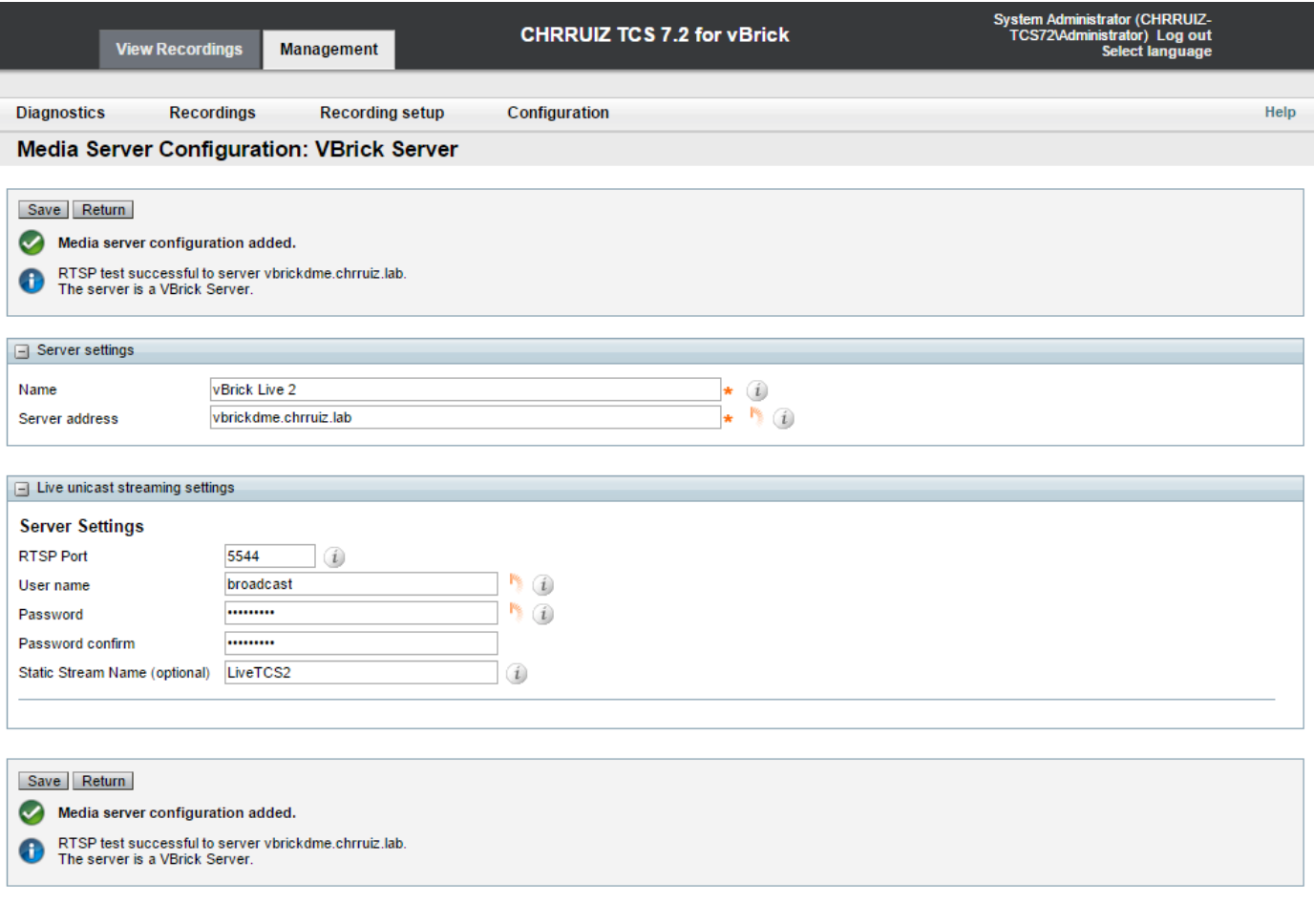

 Als de verbinding met VBrick DME is geslaagd, ontvangt u het volgende bevestigingsbericht: " RTSP-test succesvol om 'Uw DME IP-adres of hostname' te server. De server is een VBrick Server.":

1b Voeg sjabloon toe aan gebruik met VBrick Live streaming:

In TCS web interface gaat u naar Management > Opname instellingen > sjablonen en klik op de link '+ Add sjabloon':

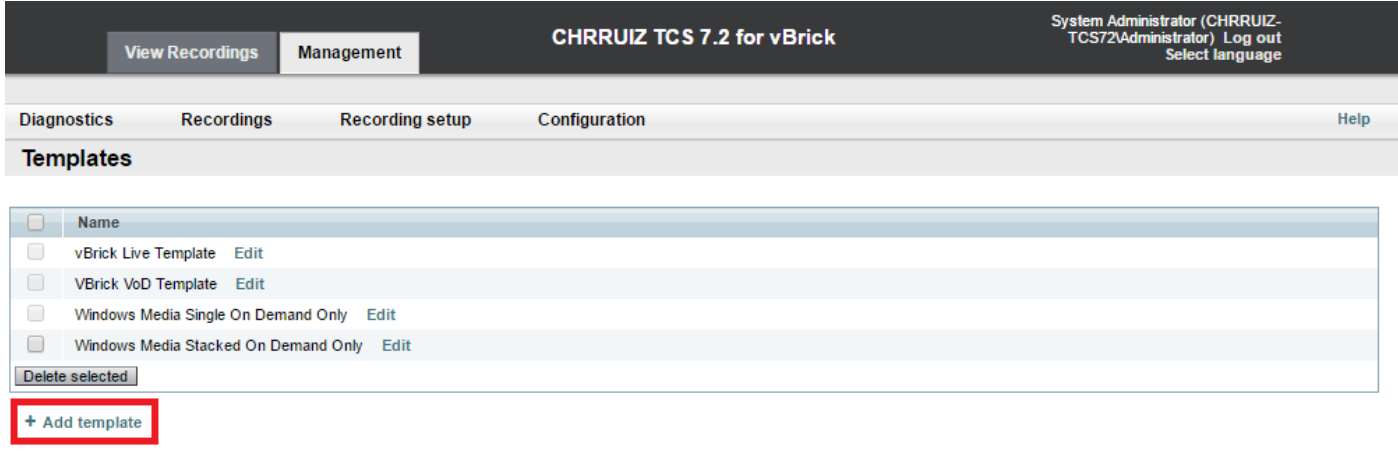

Cisco TelePresence Content Server v7.2 Build 4349

Vullen en selecteren in de velden voor de configuratie van de VBrick Live-sjabloon:

Name Naam om de Vbrick Live sjabloon te identificeren Kies hoe u alle opnames wilt Controleer alleen de optie 'Bekijkt in de interface van de contentserver'.

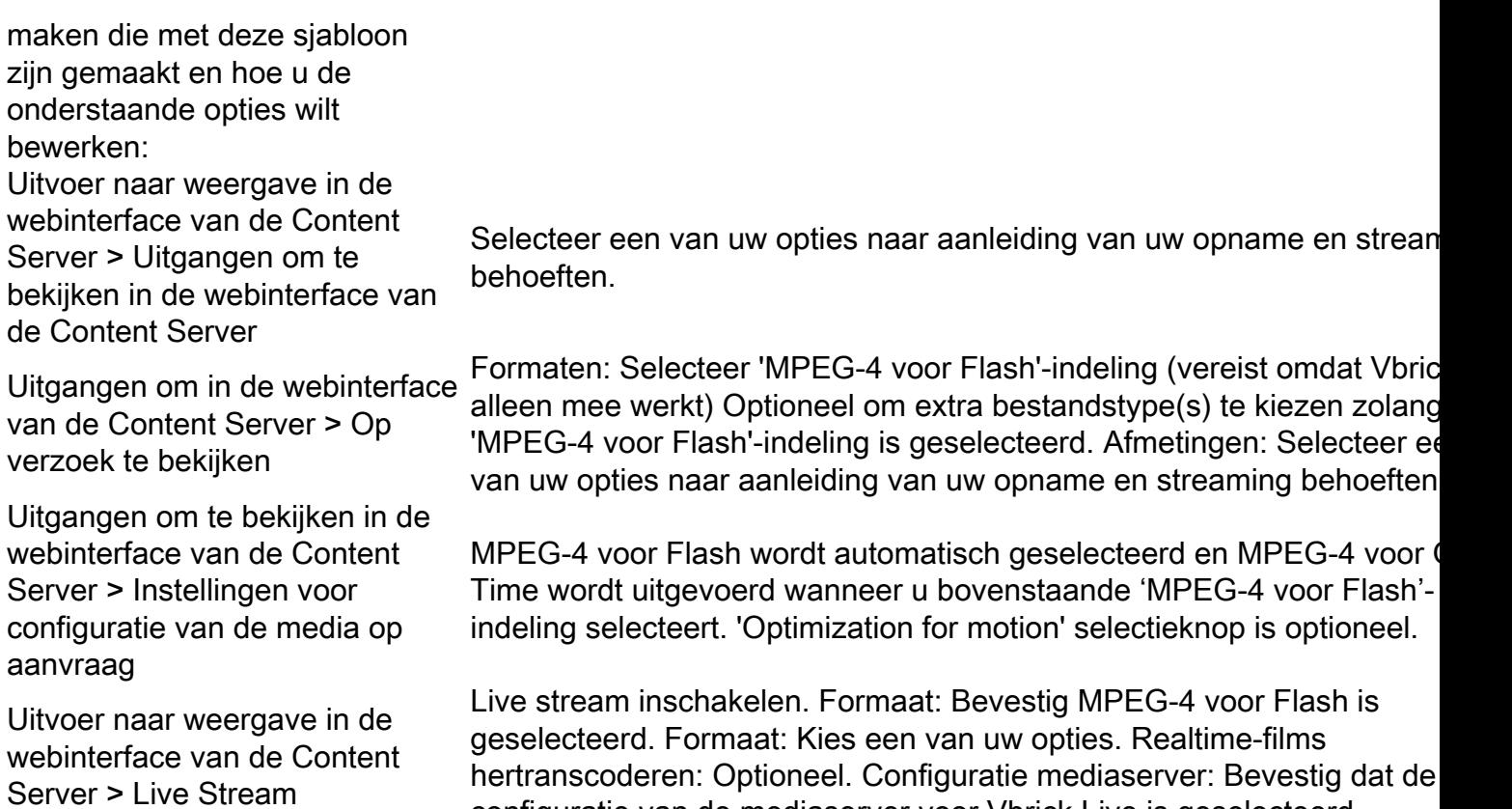

configuratie van de mediaserver voor Vbrick Live is geselecteerd.

Klik op de knop 'Opslaan' om de configuratie op te slaan.

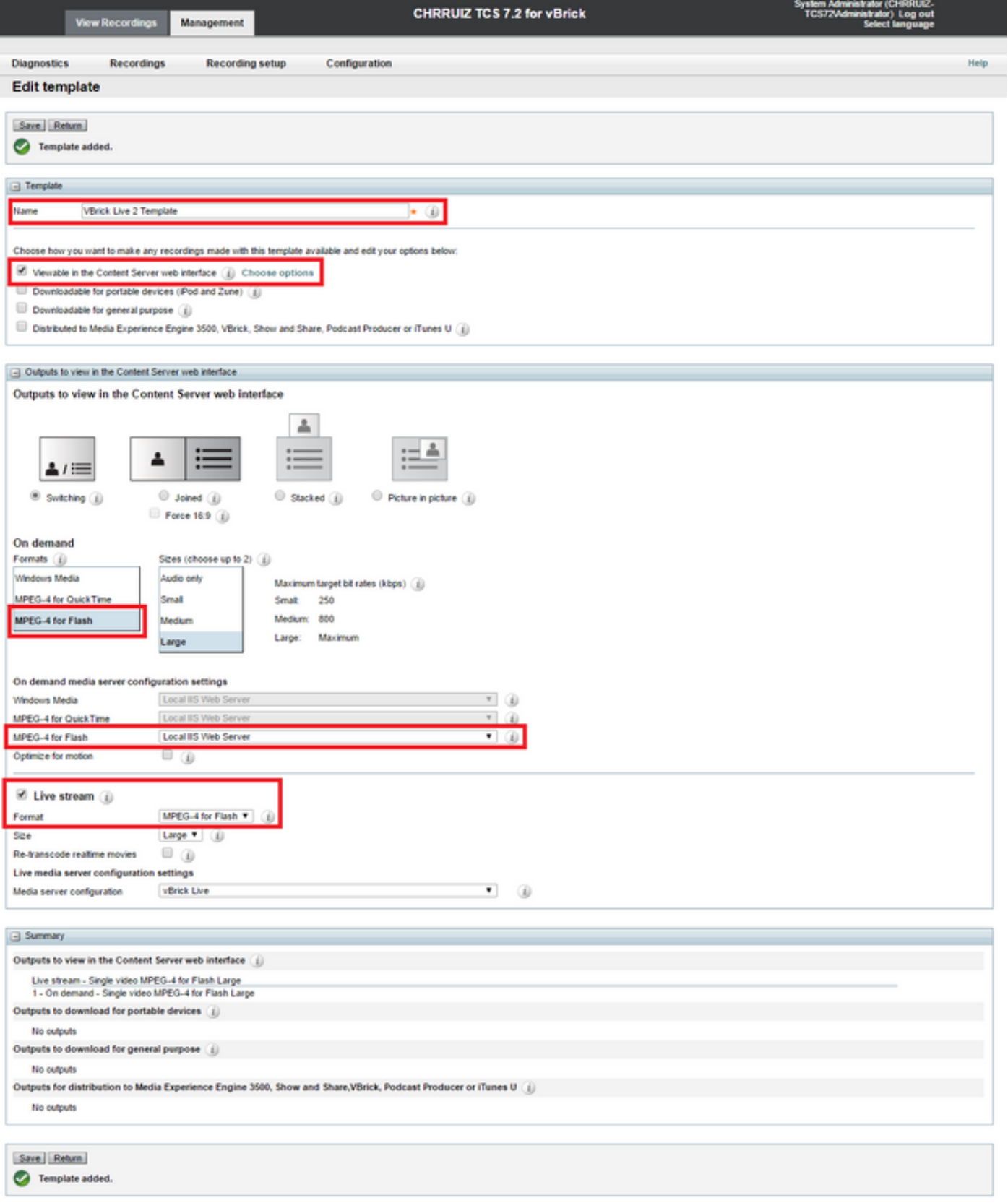

1c Voeg opname-alias toe aan gebruik met VBrick Live streaming:

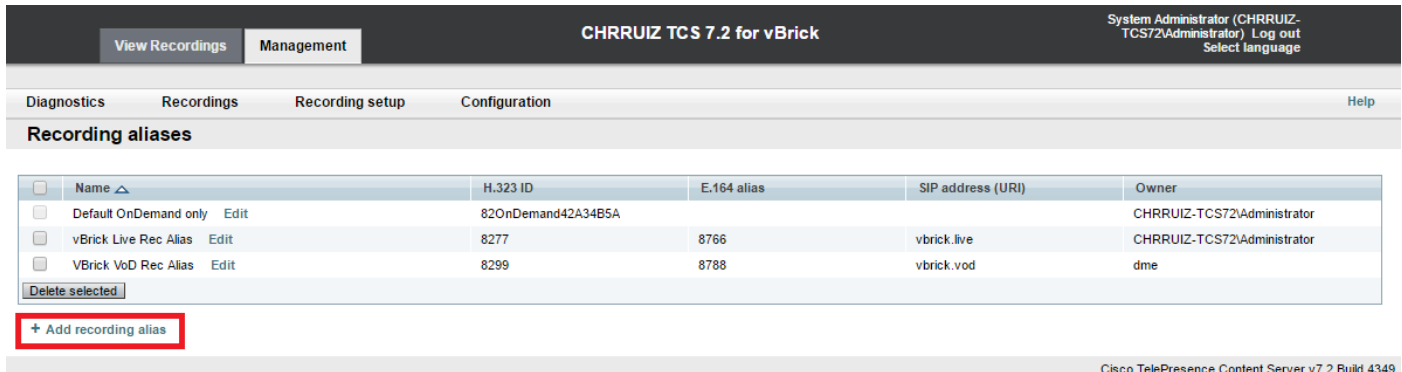

Vullen en selecteren in de velden voor de configuratie van alias van VBrick Live-opname:

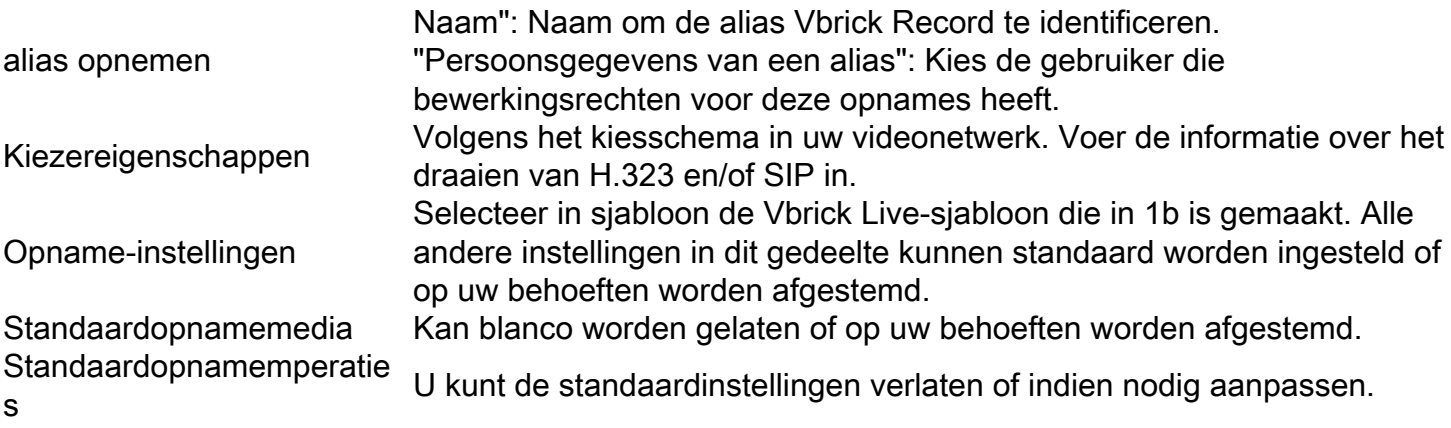

Klik op de knop 'Opslaan' om de configuratie op te slaan.

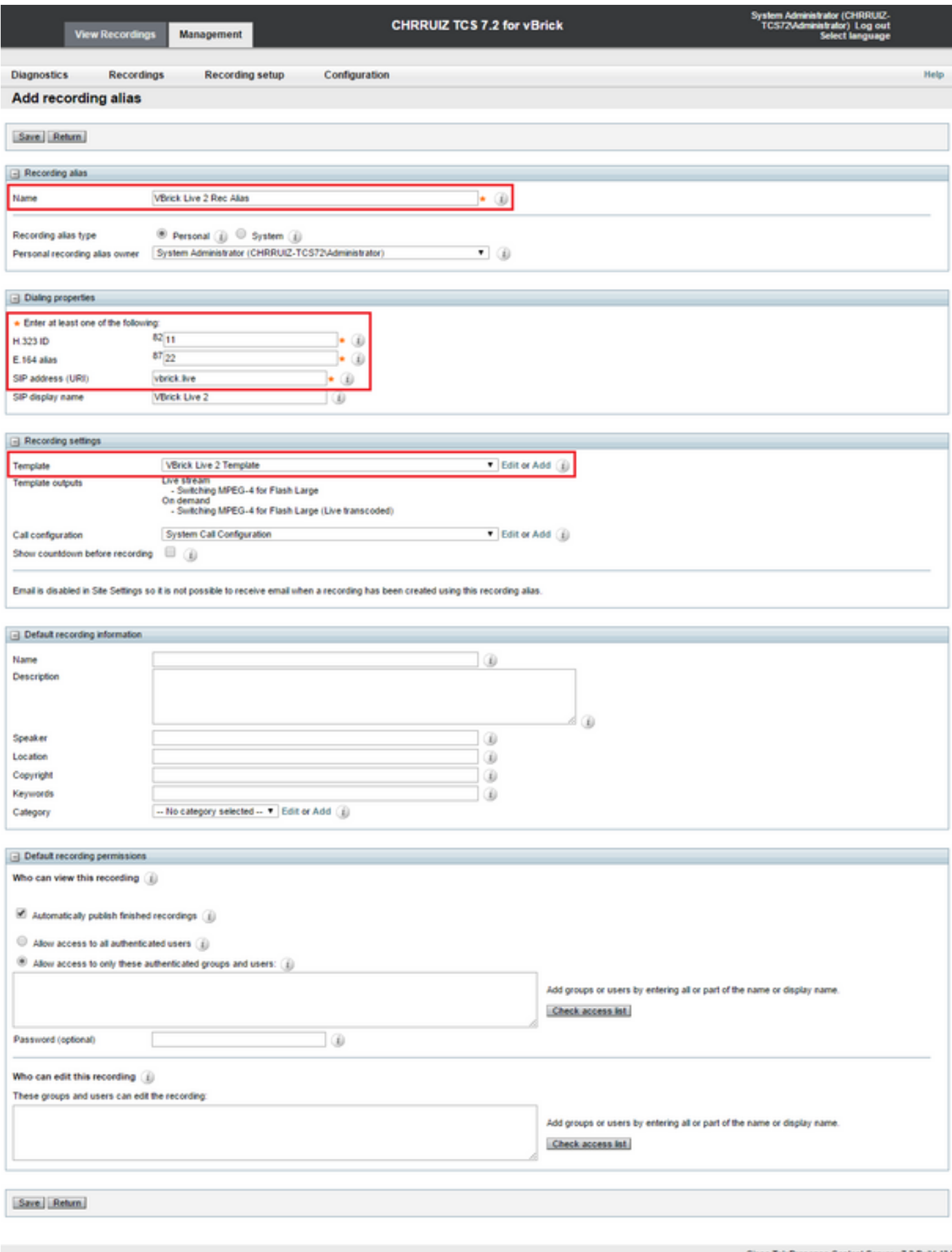

ice Content Server v7.2 Build 4349

Als u alleen live streaming (Webcast) integratie configureren, gebeurt dit. U kunt de volgende stappen helemaal naar ons 'Verifiëren' gedeelte overslaan zodat u kunt beginnen met het testen van deze integratie. Als u ook VoD (Video on Demand) configureren volgt u de volgende stappen.

#### 2. VBrick VoD (Video on Demand)-integratie.

2a. Voeg VoD serverconfiguratie toe.

In de TCS-webinterface gaat u naar Management > Opname-instellingen > Mediaserverconfiguraties en klik op de link '+ Add VoD-serverconfiguratie':

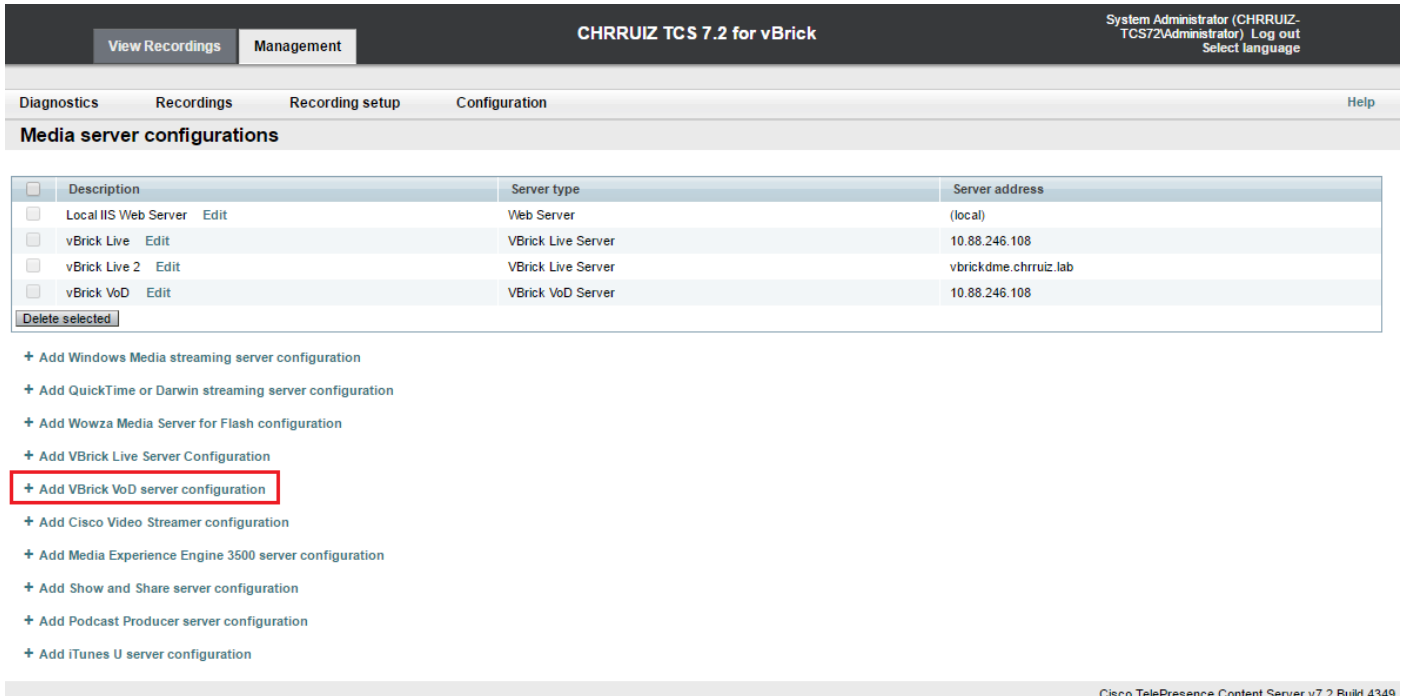

Er zijn twee opties om de VoD-mediaserver te configureren: U kunt deze configureren om verbinding te maken via FTP of FTPS (Secure FTP met SSL).

FTP-configuratie.

• Om het te vormen om FTP te gebruiken, vult u de velden voor de configuratie van de mediaserver in zoals hieronder:

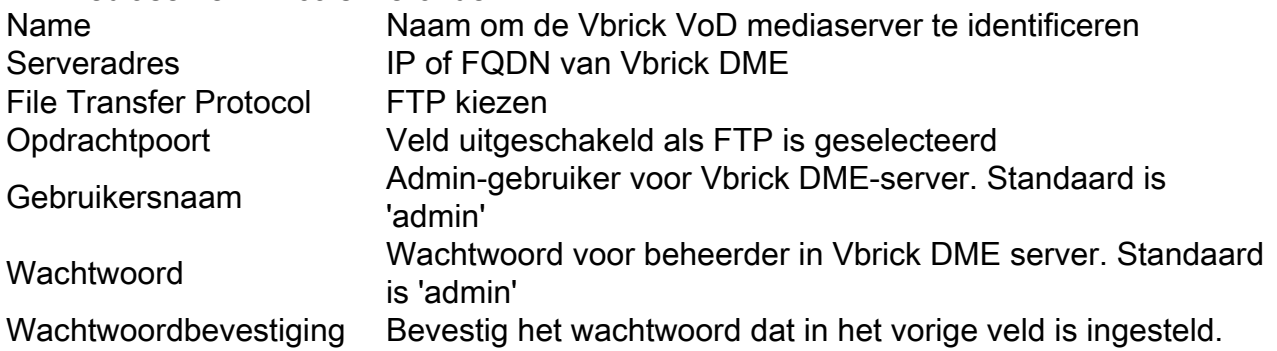

Voordat u de configuratie opslaat kunt u de knop 'Test FTP' gebruiken om te bevestigen dat u de server bereikt en dat de admin-referenties correct zijn, als u een groen selectieteken met het bericht krijgt: 'FTP test succesvol om UwDMEServer:21' te serveren dan bent u goed om de configuratie van de mediaserver op te slaan:

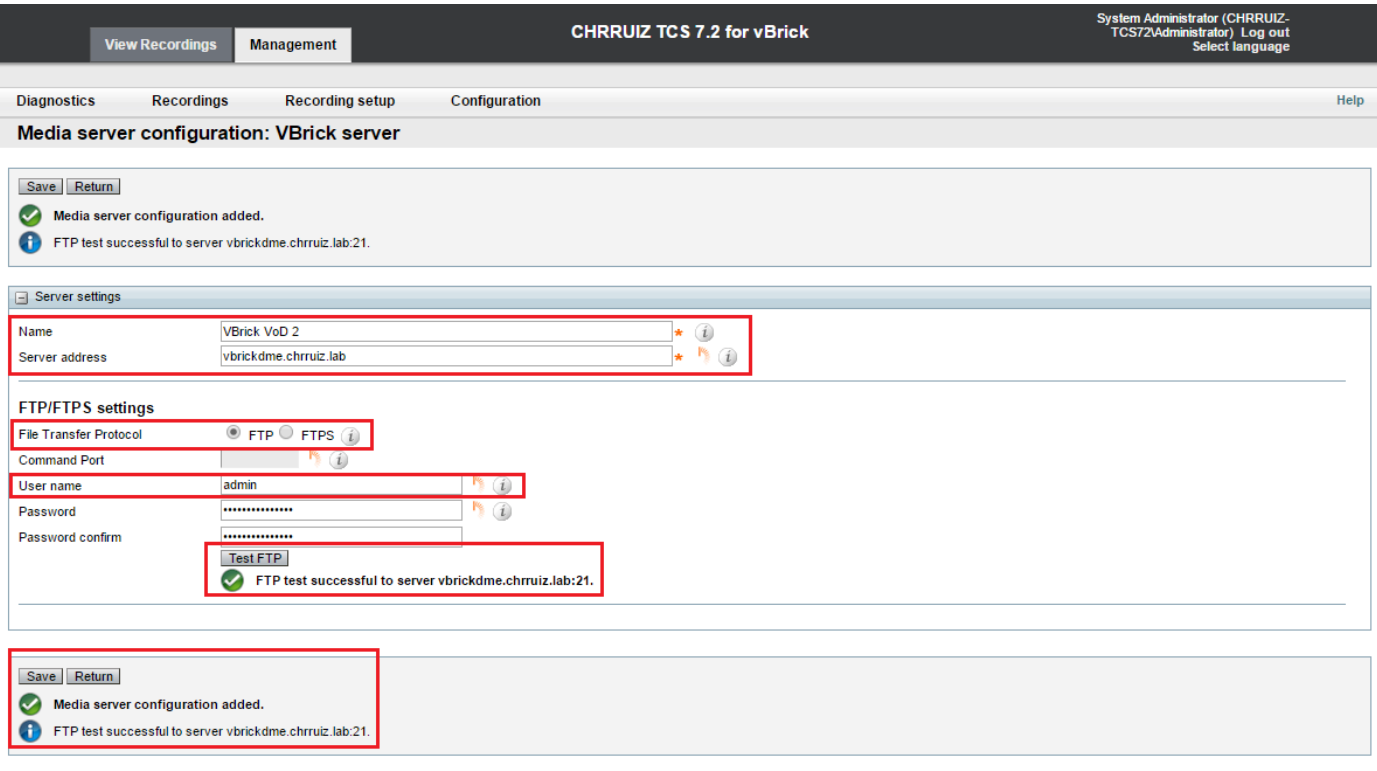

FTPS configuratie:

Om het in te stellen om FTPS (Secure FTP using SSL) te gebruiken, vul de velden voor de ● configuratie van de mediaserver in zoals hieronder, let er op dat deze optie alleen beschikbaar is in TCS 7.2 en hoger: Name Naam om de Vbrick VoD mediaserver te identificeren Serveradres **IP of FODN** van Vbrick DME File Transfer Protocol FTPS kiezen Opdrachtpoort Dit moet overeenkomen met de 'FTP commandopoort' die in een Vbrick DME-web interface is geconfigureerd: Systeemconfiguratie > poorten. Gebruikersnaam Admin-gebruiker voor Vbrick DME-server. Standaard is 'admin' Wachtwoord Wachtwoord voor beheerder in Vbrick DME server. Standaard is 'admin' Wachtwoordbevestiging Bevestig het wachtwoord dat in het vorige veld is ingesteld.

Voordat u de configuratie opslaat, kunt u de knop 'Test FTPS' gebruiken om te bevestigen dat u de server bereikt en dat de admin-referenties correct zijn, indien u een groen selectieteken met het bericht krijgt: 'FTPS test succesvol om UwDMEServer te server:YourCommoPortNumber', dan kunt u de configuratie van de mediaserver opslaan:

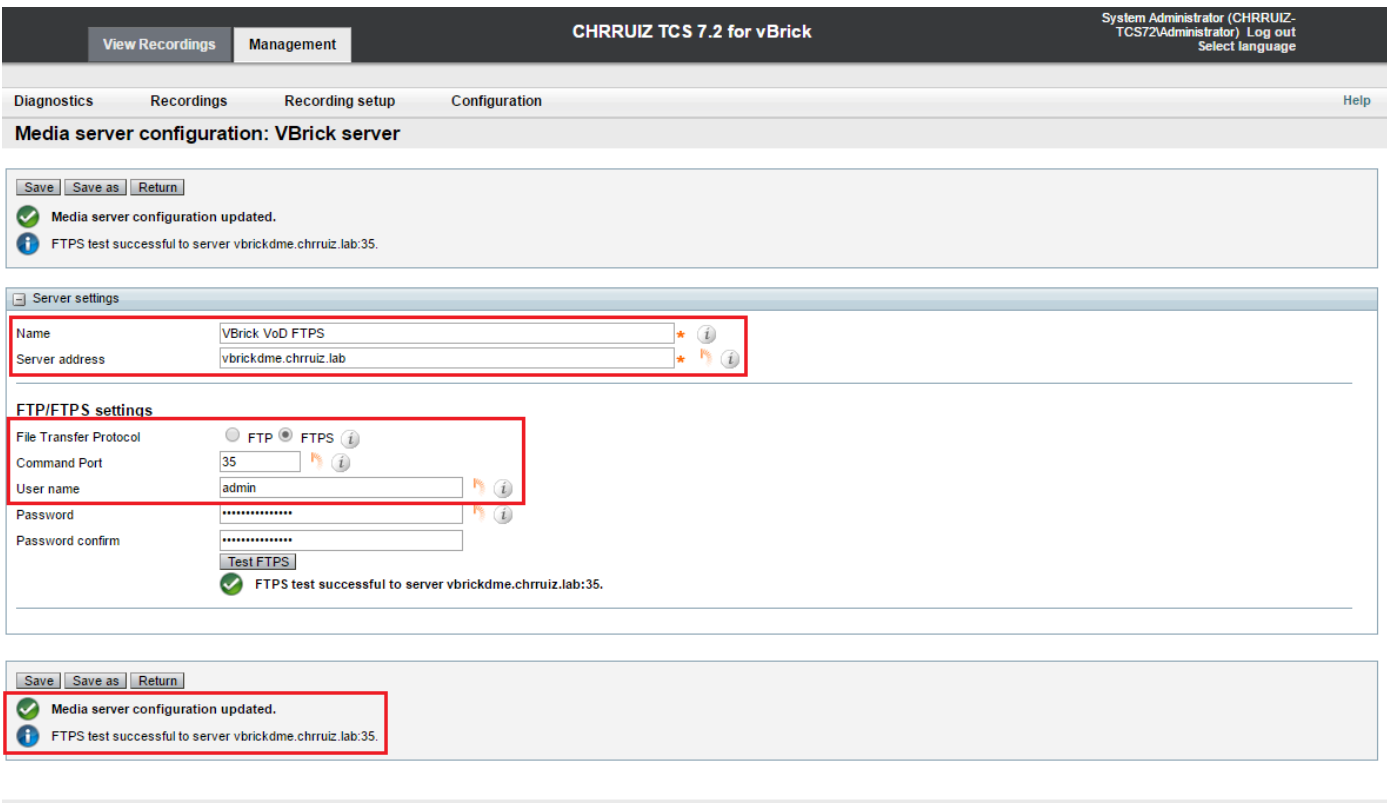

Opmerking: Om FTPS te laten werken moet VBrick DME server FTPS ingeschakeld hebben, moet opdrachtpoort anders ingesteld worden dan standaard 21 en SSL certificaat geüpload.

 Schakel FTPS in VBrick DME in door de webinterface te gebruiken onder Systeemconfiguratie > Beveiliging:

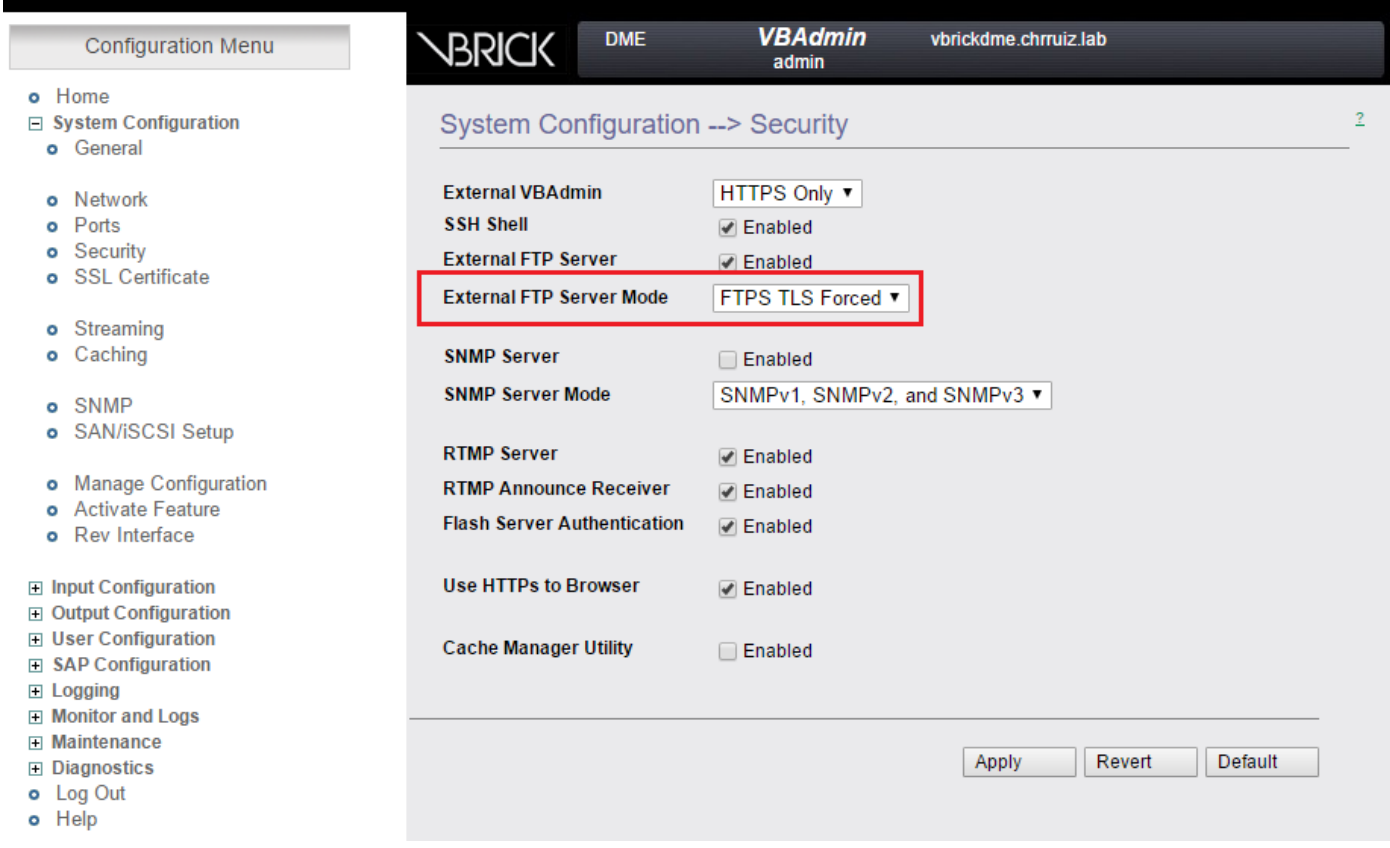

Specificeer een andere poort voor FTPS om te werken onder System Configuration > Port:

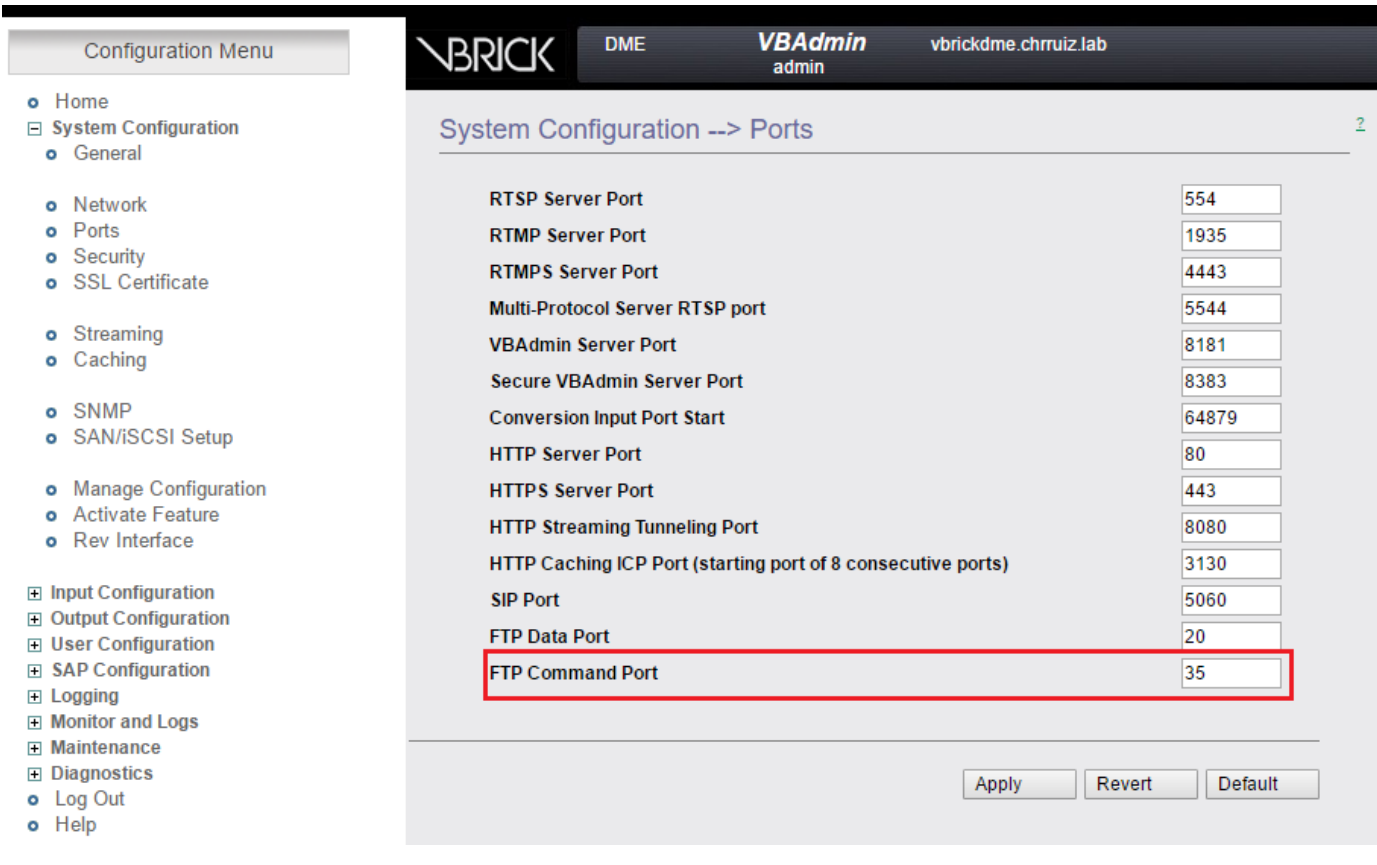

Wanneer u een SSL-certificaat naar de VBrick-server uploadt onder Systeemconfiguratie > SSLcertificaten, raadpleeg dan de VBrick-documentatie voor meer informatie over het uploaden en ondertekenen van uw certificaat.

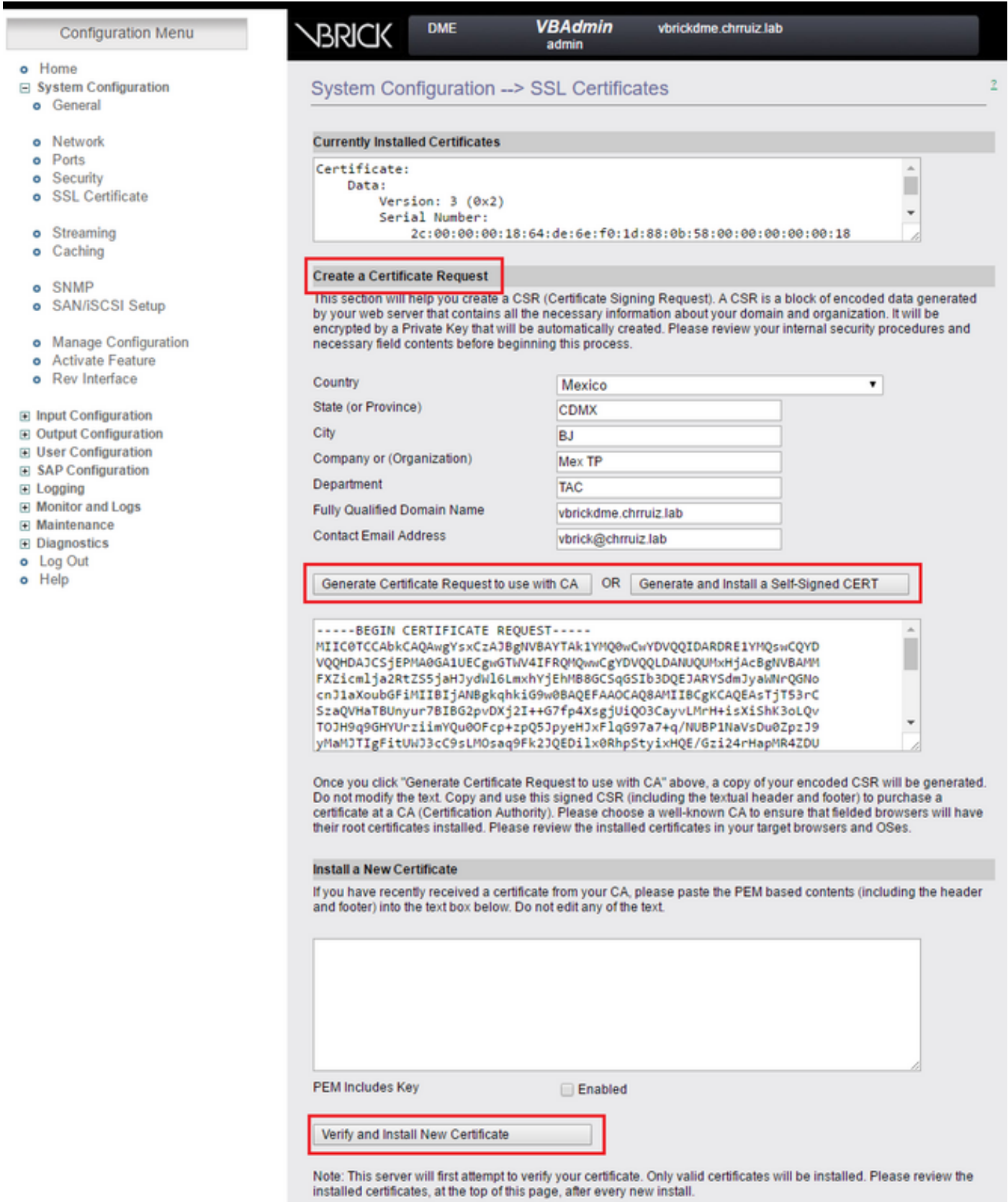

2 ter. Voeg sjabloon toe aan gebruik met VBrick VoD:

In TCS web interface gaat u naar Management > Opname instellingen > sjablonen en klik op de link '+ Add sjabloon':

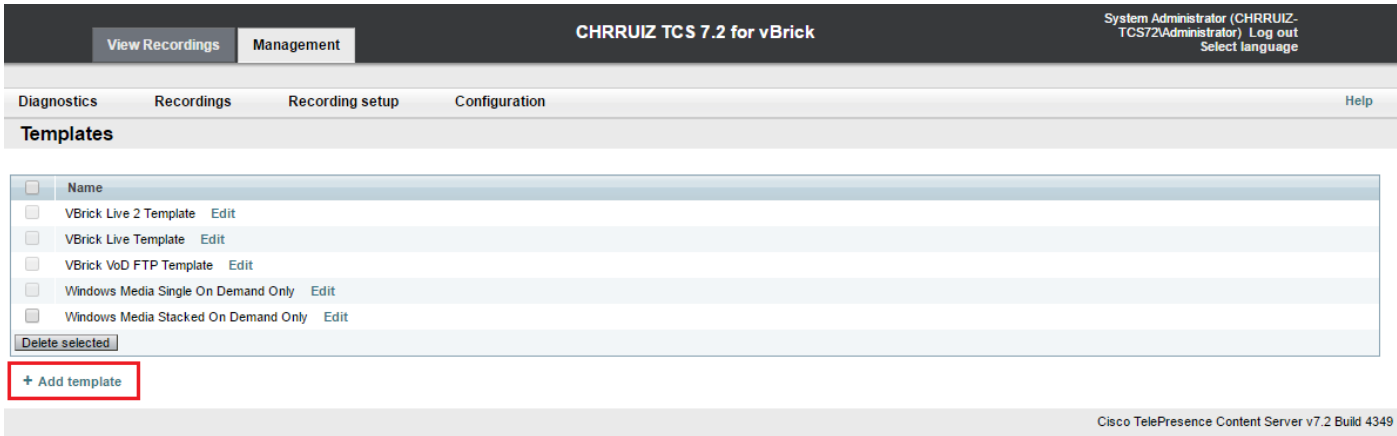

Vullen en selecteren in de velden voor de configuratie van de VBrick Live-sjabloon:

Name Naam om de Vbrick VoD sjabloon te identificeren

Kies hoe u alle opnames wilt maken

die met deze sjabloon zijn gemaakt en hoe u de onderstaande opties wilt Engine 3500, VBrick, tonen en delen, podcasts of iTunes U'. Controleer alleen de optie 'Gedistribueerd naar Media Experience

bewerken: Uitvoer voor distributie naar Media Experience Engine 3500, Show en Share, VBrick, Podcast Producer of iTunes U

Selecteer voor de uitvoer een van uw opties afhankelijk van uw opr en streaming behoeften en selecteer vervolgens het selectieteken ' en kies de 'Media server configuratie' die in de vorige stap voor Vbi VoD is gemaakt. Selecteer een grootte voor het streamen.

Klik op de knop 'Opslaan' om de configuratie op te slaan.

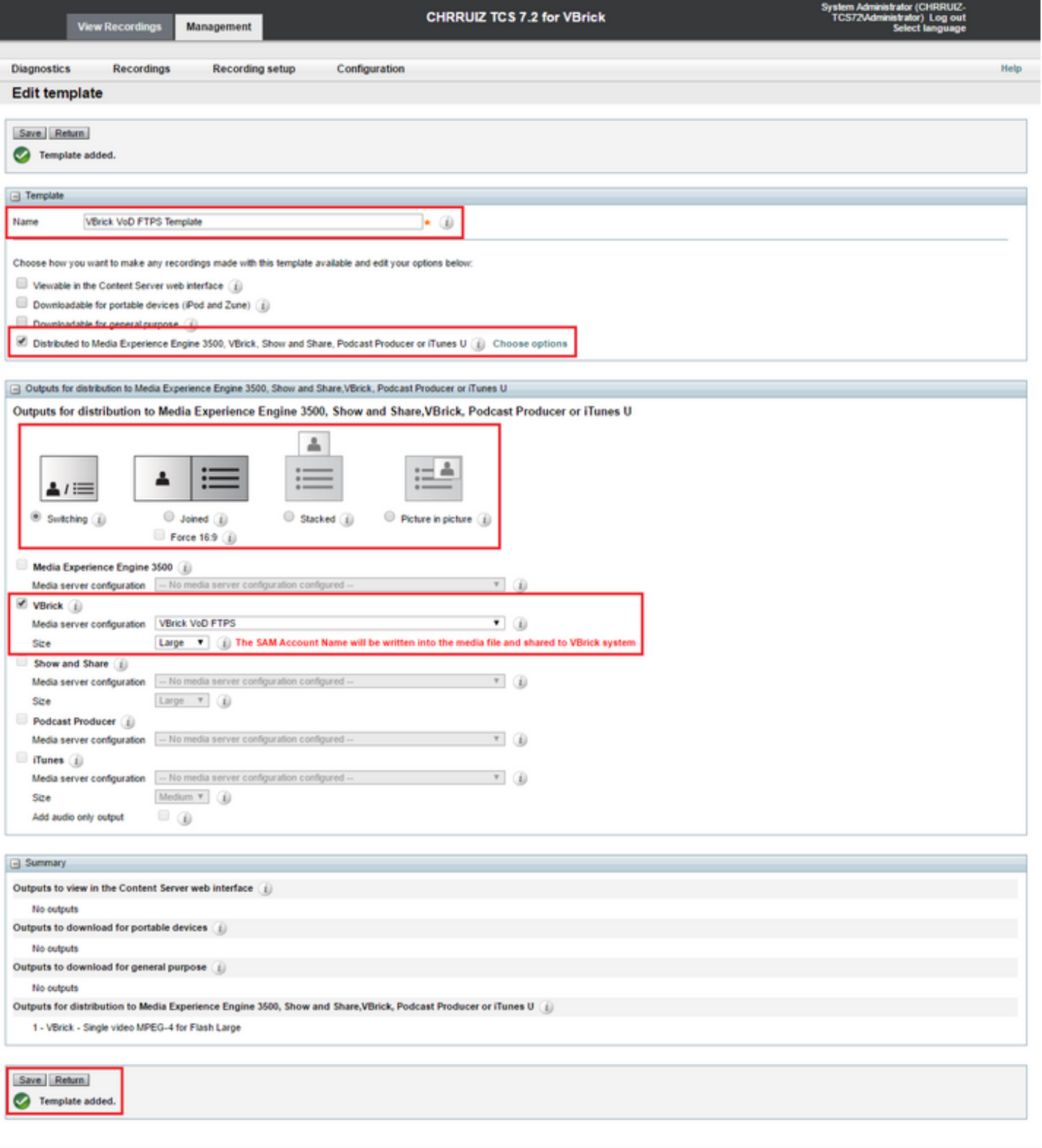

2 quater. Opname-alias toevoegen voor gebruik met VBrick VoD:

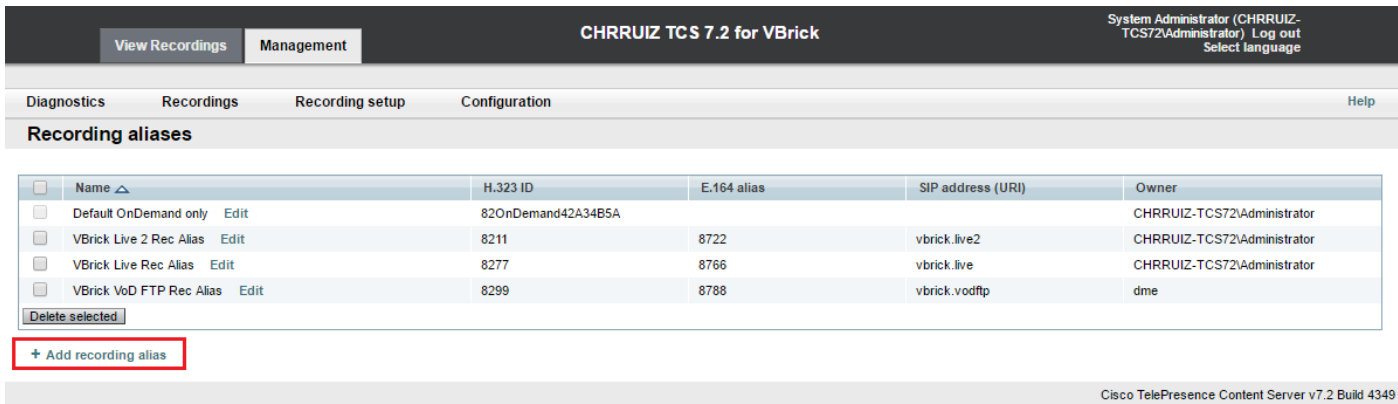

Vullen en selecteren in de velden voor de VBrick VoD opname configuratie van alias:

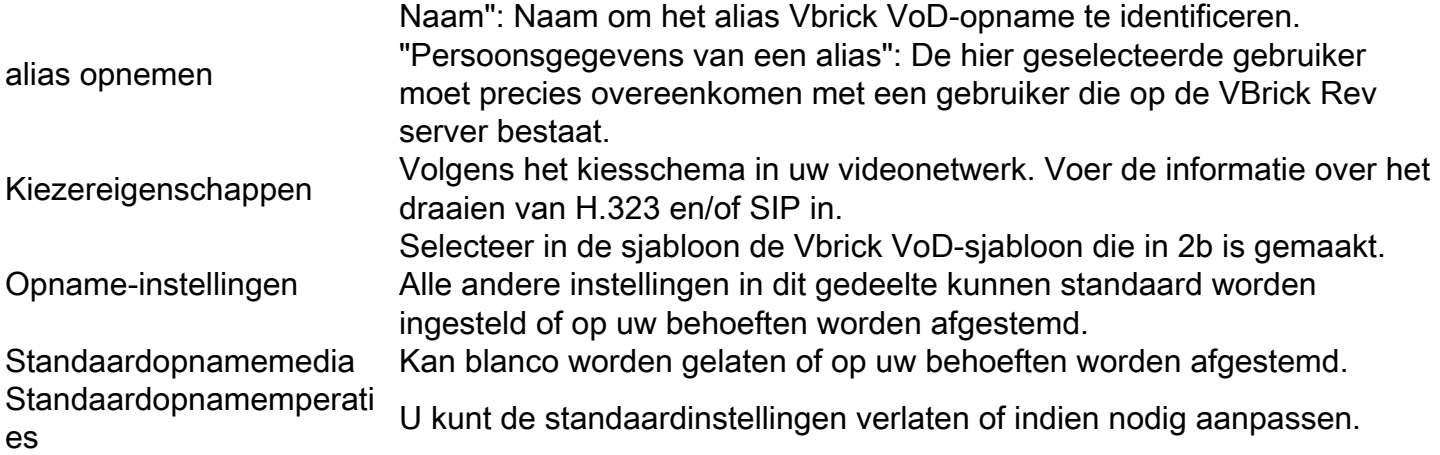

Opmerking: Als de gebruiker die als persoonlijke opnamealias-eigenaar is gekozen niet precies overeenkomt met een gebruiker met alle 'Media' toegewezen rollen die in VBrick Rev Server bestaan, werkt de VoD-integratie niet. Deze gebruiker, die het video-naar-omgekeerd uploadt, moet door de gebruiker worden herkend.

Raadpleeg het gedeelte Problemen oplossen van dit document voor meer informatie over: Maak een gebruiker in TCS die een bestaande gebruiker in Rev. aanpast en/of hoe u een gebruiker in Rev. maakt die precies onze gebruiker aanpast die in TCS is geselecteerd.

Klik op de knop 'Opslaan' om de configuratie op te slaan.

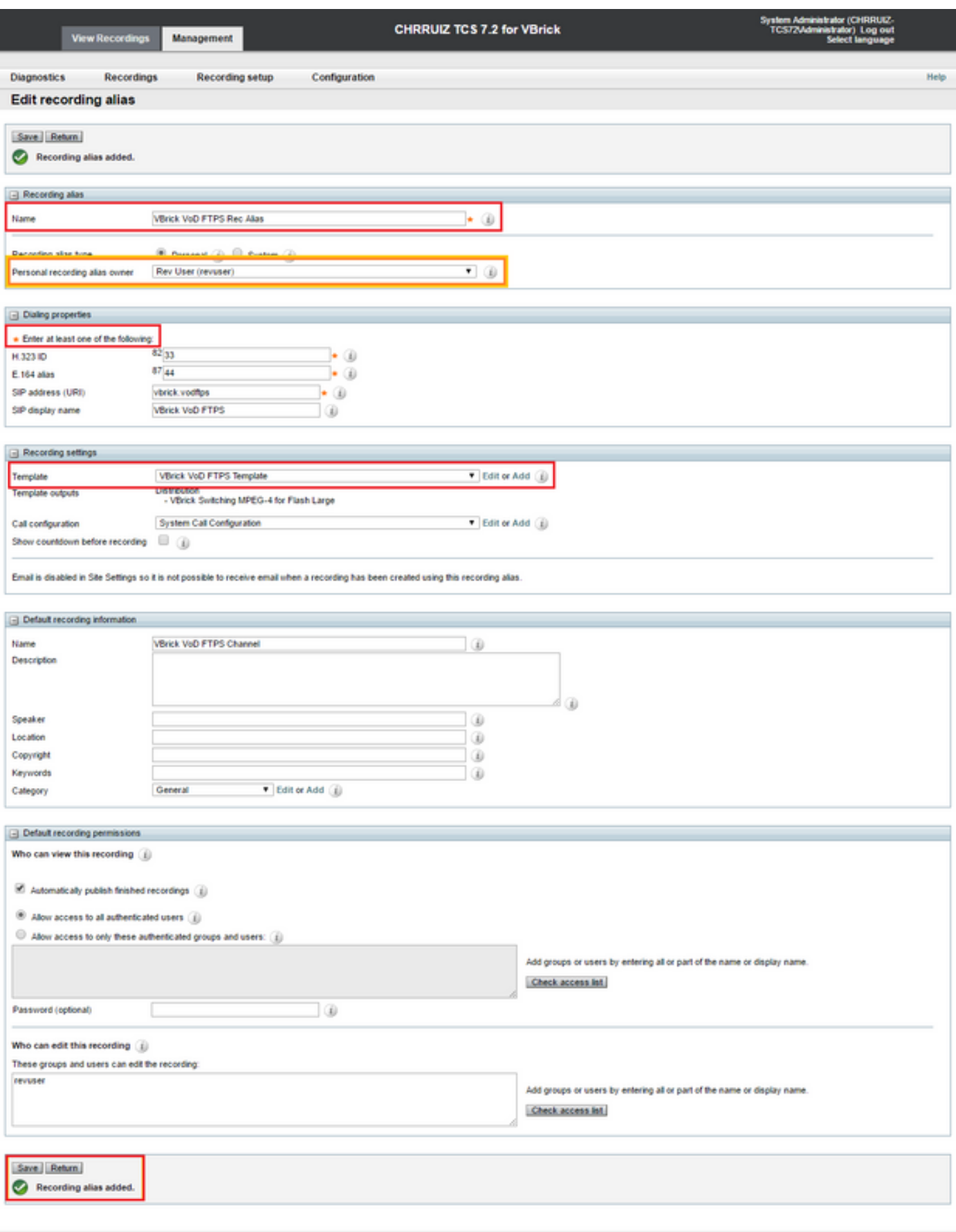

Als al deze instellingen zijn uitgevoerd, gaat u naar het gedeelte 'Verifiëren' van dit document.

## Verifiëren

Gebruik dit gedeelte om te bevestigen dat de configuratie correct werkt.

VBrick Live streaming:Om te controleren of dit correct werkt, verifieert u het volgende:

Wanneer u een oproep aansluit op het alias Live Streaming opname SIP of H.323 in TCS, dient u de opname te zien plaatsvinden in de TCS web interface in het tabblad View Opnames:

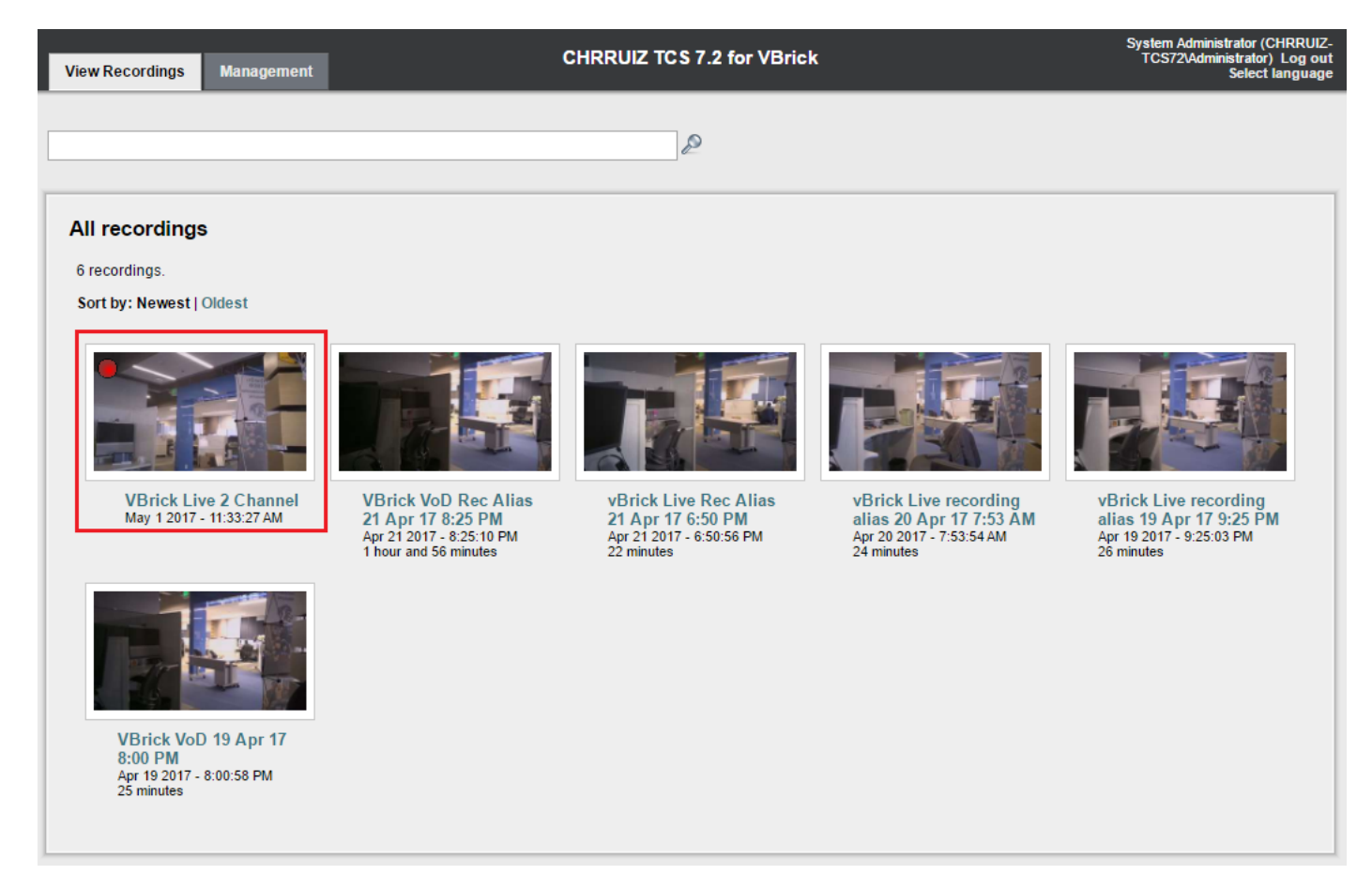

In de VBrick DME server web interface gaat naar monitor en Logs >Multi-Protocol verbindingen, als het streamen met succes van TCS naar DME gaat, moet u alle details van de stream daar zien:

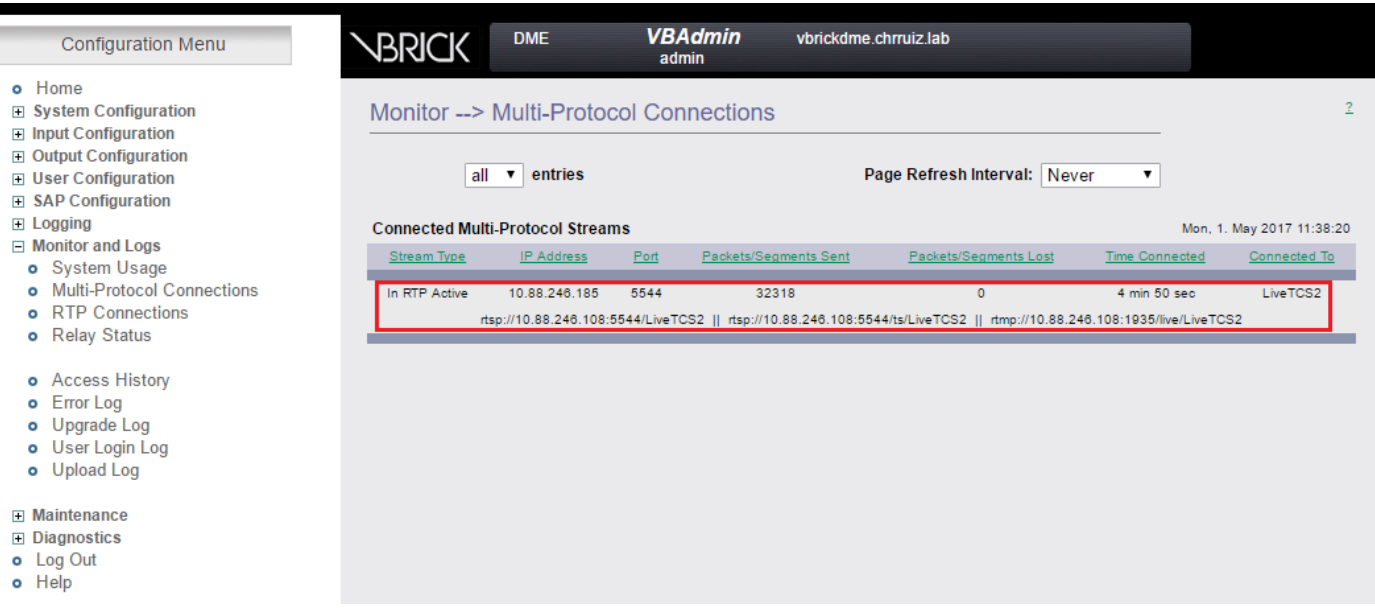

Gebruik elke stroomstreamer-speler zoals VLC Player om de stroom op te vangen en het audio- en video-werk op de juiste manier te testen met de rtsp- of rtmp-links die in VBrickwebinterface-monitor en -kaarten > Multiprotocol-verbindingen zijn gezien.

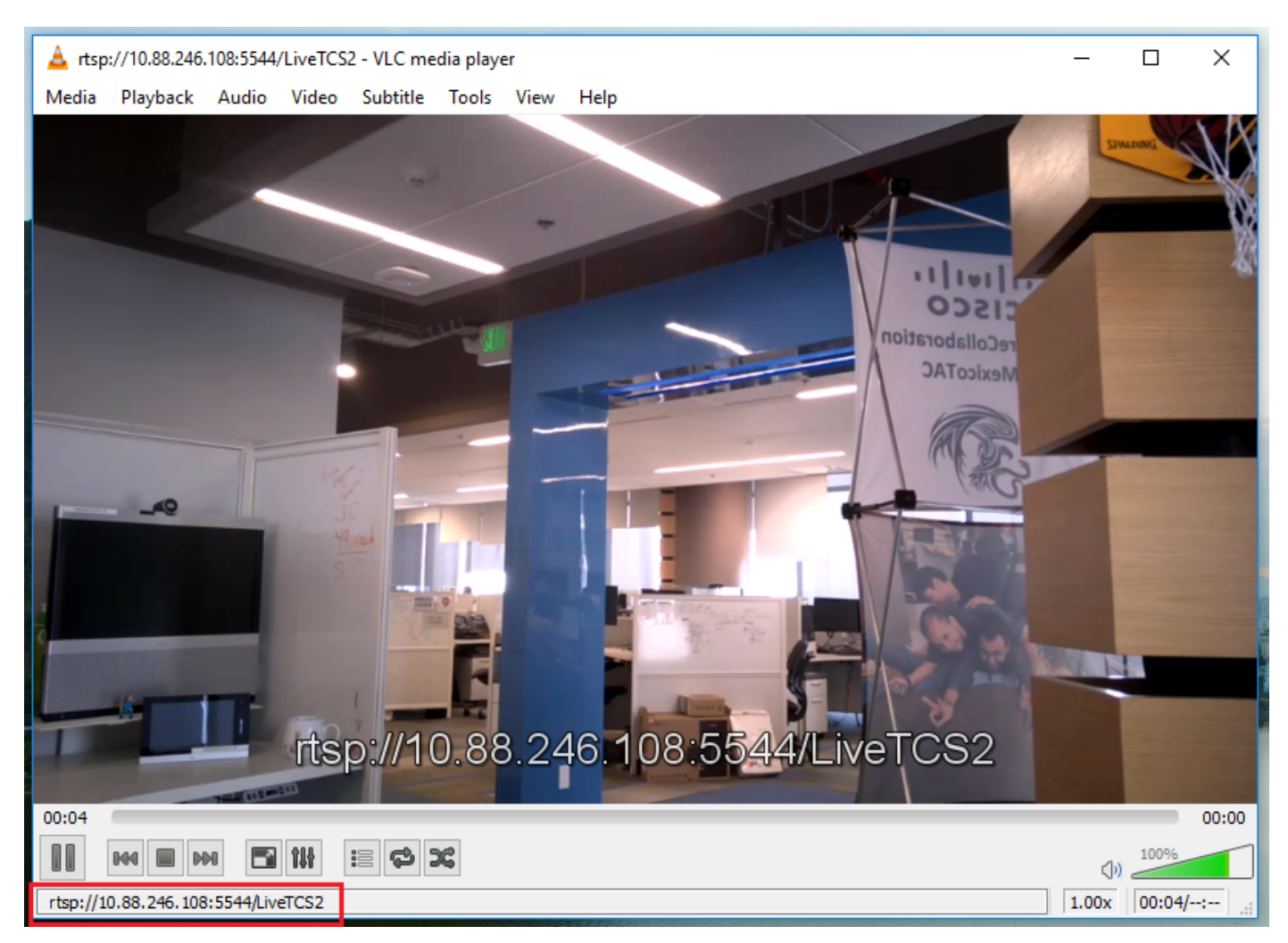

Als een van deze stappen niet het juiste gedrag weergeven, raadpleegt u het gedeelte "Problemen oplossen" van dit document om mogelijke oorzaken en acties te zien om deze te corrigeren.

### VBrick VoD: Om te controleren of dit correct werkt, verifieert u het volgende:

Nadat de opname klaar is, gaat u naar de TCS-webinterface en gaat u naar het tabblad 'Beheer' om te controleren of de opname is voltooid met de transcodering. Pas nadat de opname geheel is getranscodeerd, wordt de opname begin te uploaden naar de VBrick Rev server:

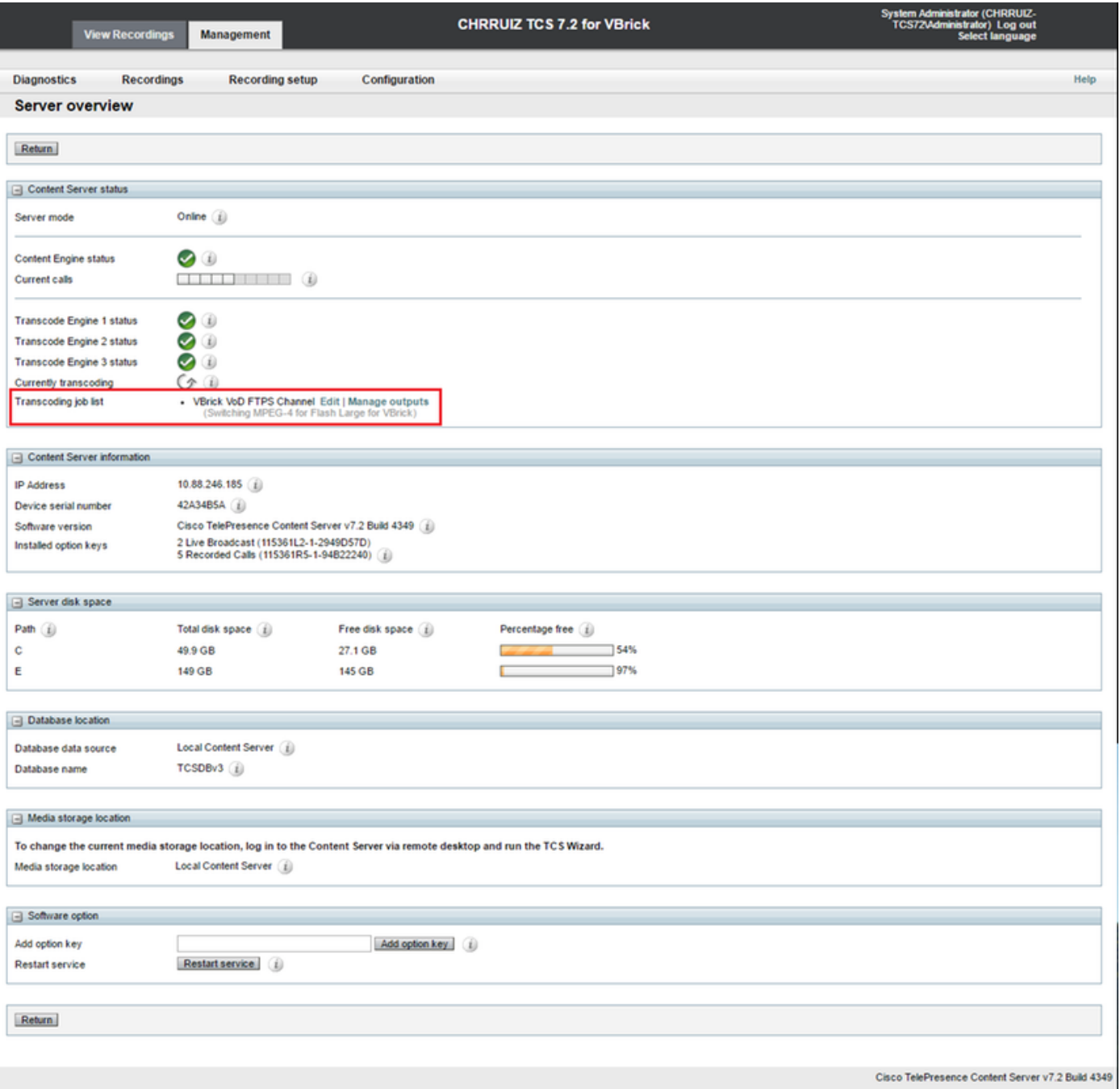

Nadat de transcoderingsbaan in TCS is voltooid, gaat u naar de VBrick DME serverwebinterface en gaat u naar de monitor en Logs > Upload Log, indien het uploaden soepel verloopt, ziet u berichten waarin de video-opname wordt bevestigd en het uploaden naar de omgekeerde server is voltooid:

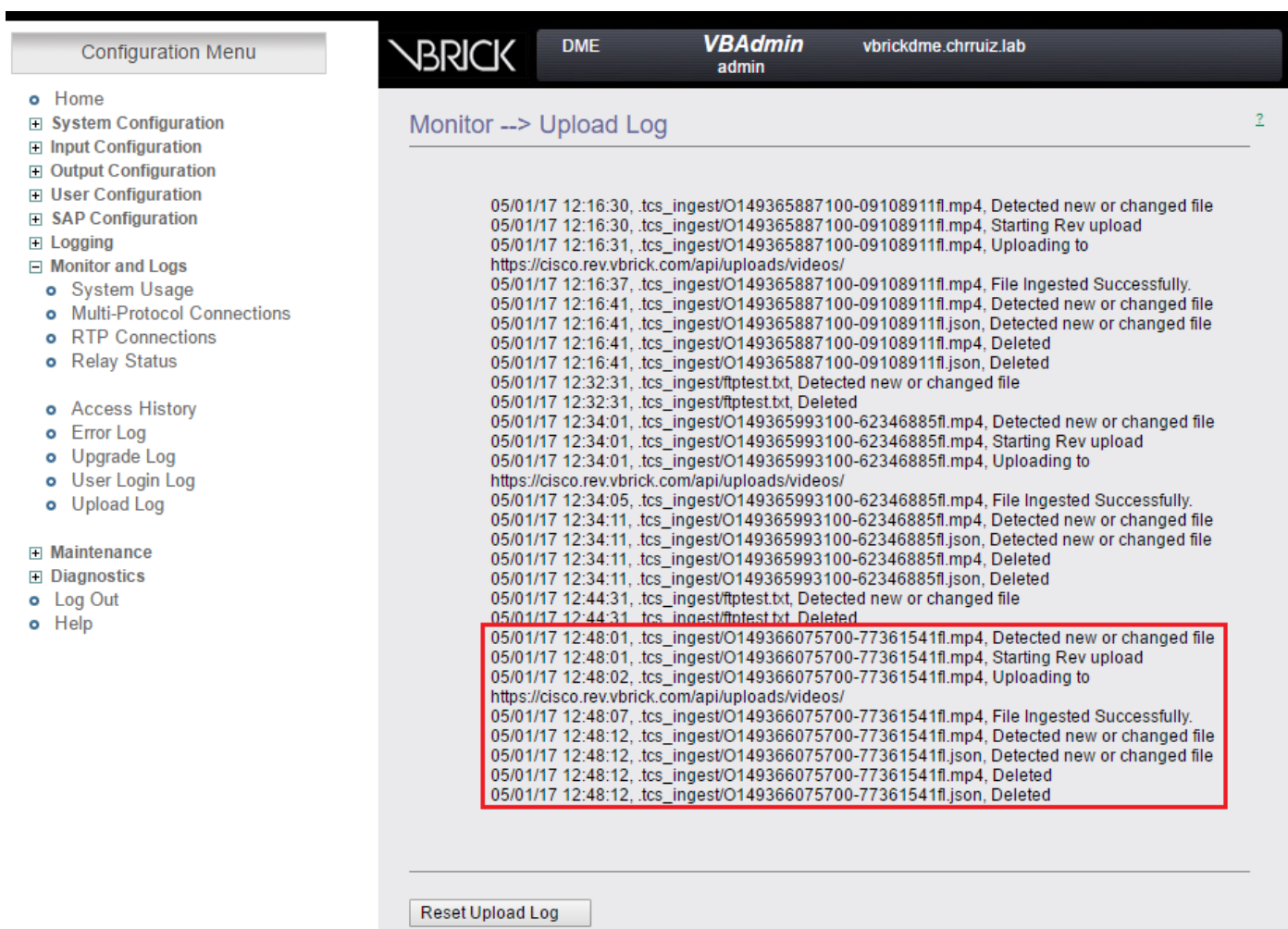

Controleer vervolgens dat de video correct geüpload is en dat hij correct speelt. Houd in acht dat de video inactief is totdat hij voor het weergeven is geactiveerd.

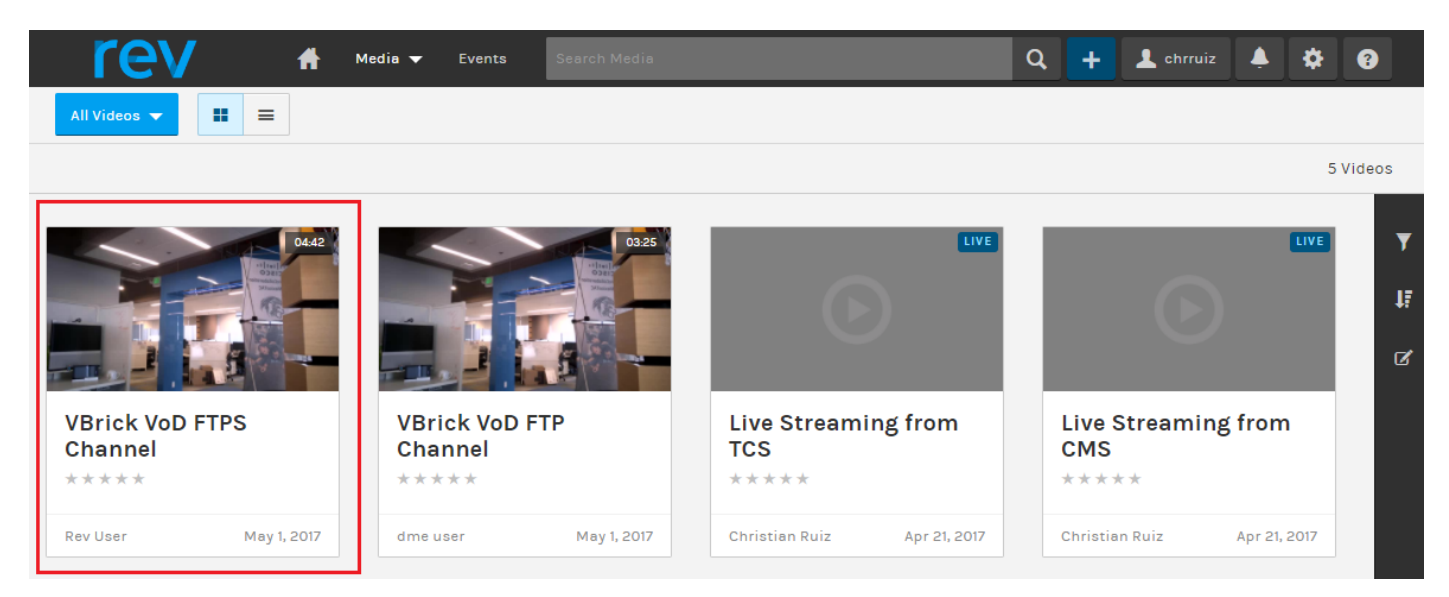

Als een van deze stappen het juiste gedrag niet weergeven, raadpleegt u het gedeelte Problemen oplossen in dit document om naar mogelijke oorzaken en acties te kijken om deze te corrigeren.

### Problemen oplossen

Packet Captures van TCS en DME zullen u helpen bij de meeste onderwerpen die betrekking hebben op communicatie.

TCS: Gebruik Wireshark of soortgelijk in de Windows Server waar TCS is geïnstalleerd om pakketvastlegging te herstellen.

DME: Gebruik de webinterface in het programma Diagnostiek > Opname overtrekken, druk op de knop Start. Druk op de knop 'Stop opname' om het overtrekken te stoppen. Druk op het 'Downloadbestand' om de pakketvastlegging te downloaden.

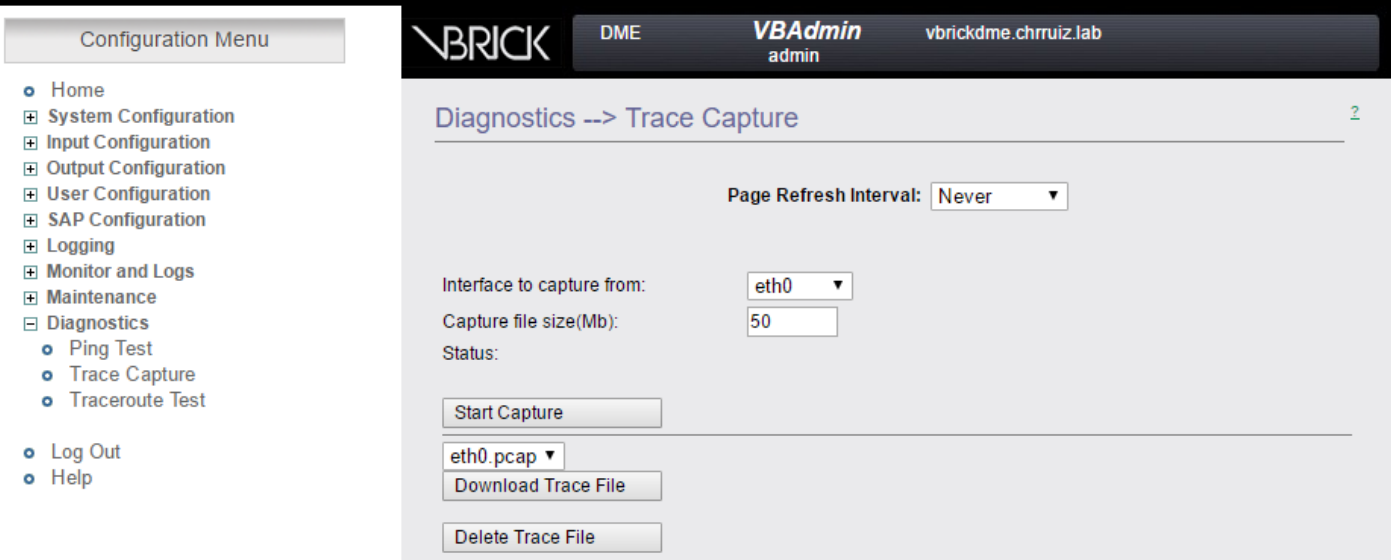

Controleer of poorten correct zijn ingesteld.

VBrick DME poorten die gebruikt worden voor streaming en FTP(S) kunnen geselecteerd en ingesteld worden in de DME server web interface onder System Configuration > Port:

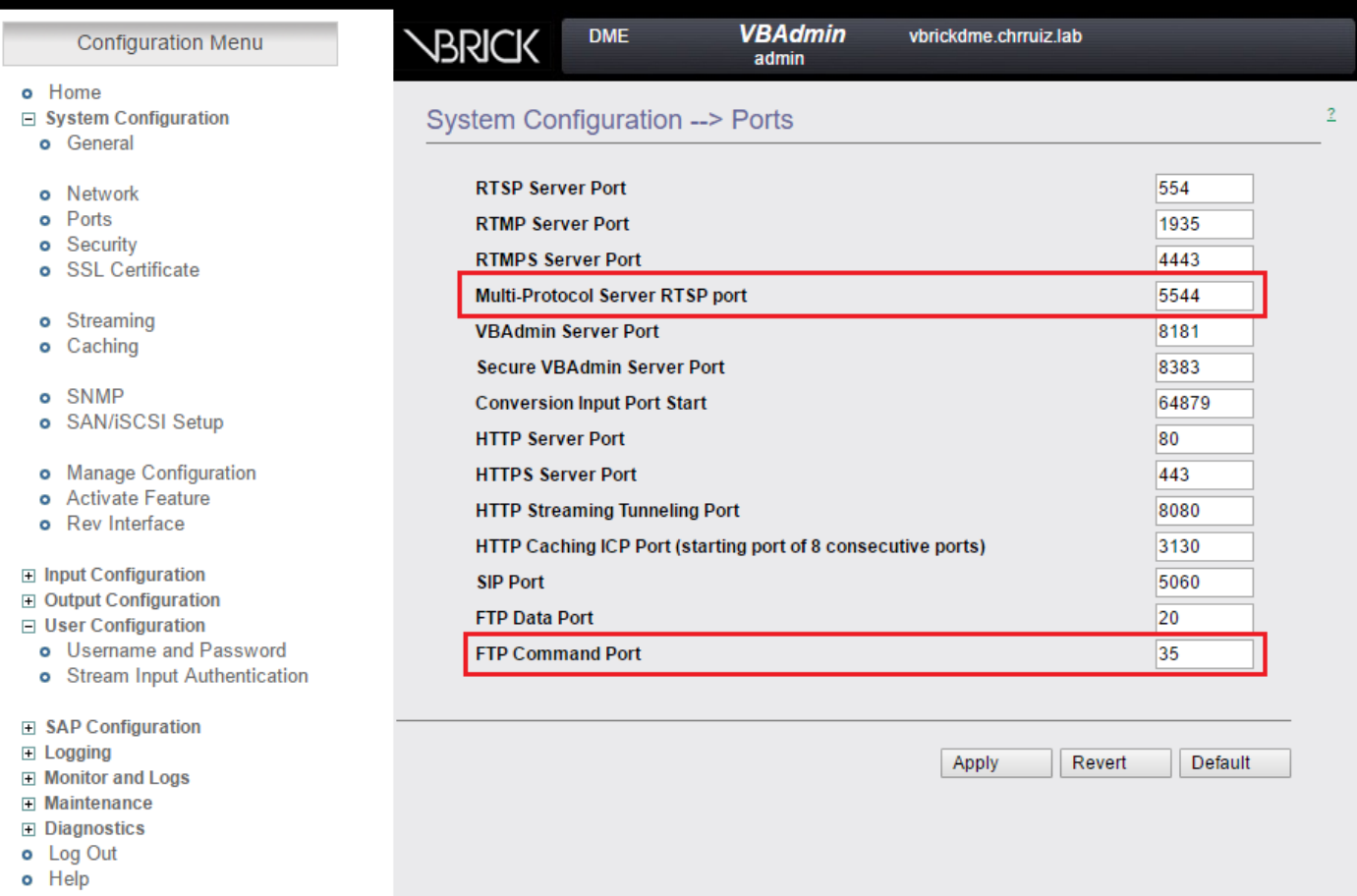

#### TCS Live Streaming naar VBrick, meest voorkomende problemen:

Configuratie-kwesties van mediaserver:

Foutbericht: "Aansluiten op server mislukt".

Oorzaak: verkeerde RTSP poort.

Oplossing: Controleer de 'Multiprotocol Server RTSP poort' die is geconfigureerd in systeemconfiguratie > poorten in VBrick DME web interface hetzelfde is.

Foutbericht: 'Verificatie mislukt op RTSP aankondiging op server'.

Oorzaak: verkeerde gebruikersnaam en/of wachtwoord.

Oplossing: Controleer de 'Stream Input Authentication User Name' in User Configuration -> Stream Input Authentication in VBrick DME-webinterface is hetzelfde.

U kunt het streamen vanuit TCS niet zien in de DME web interface Logs >Multiprotocolverbindingen:

Oorzaak:Communicatieproblemen tussen TCS en DME.

Oplossing:

In TCS: Controleer of de opname actief is in het tabblad 'Opname' (Rode cirkel die het opneemt) Controleer of alle TCS-diensten correct werken.

In DME: Controleer in de webinterface dat de RTSP- en RTMP-services True zijn.

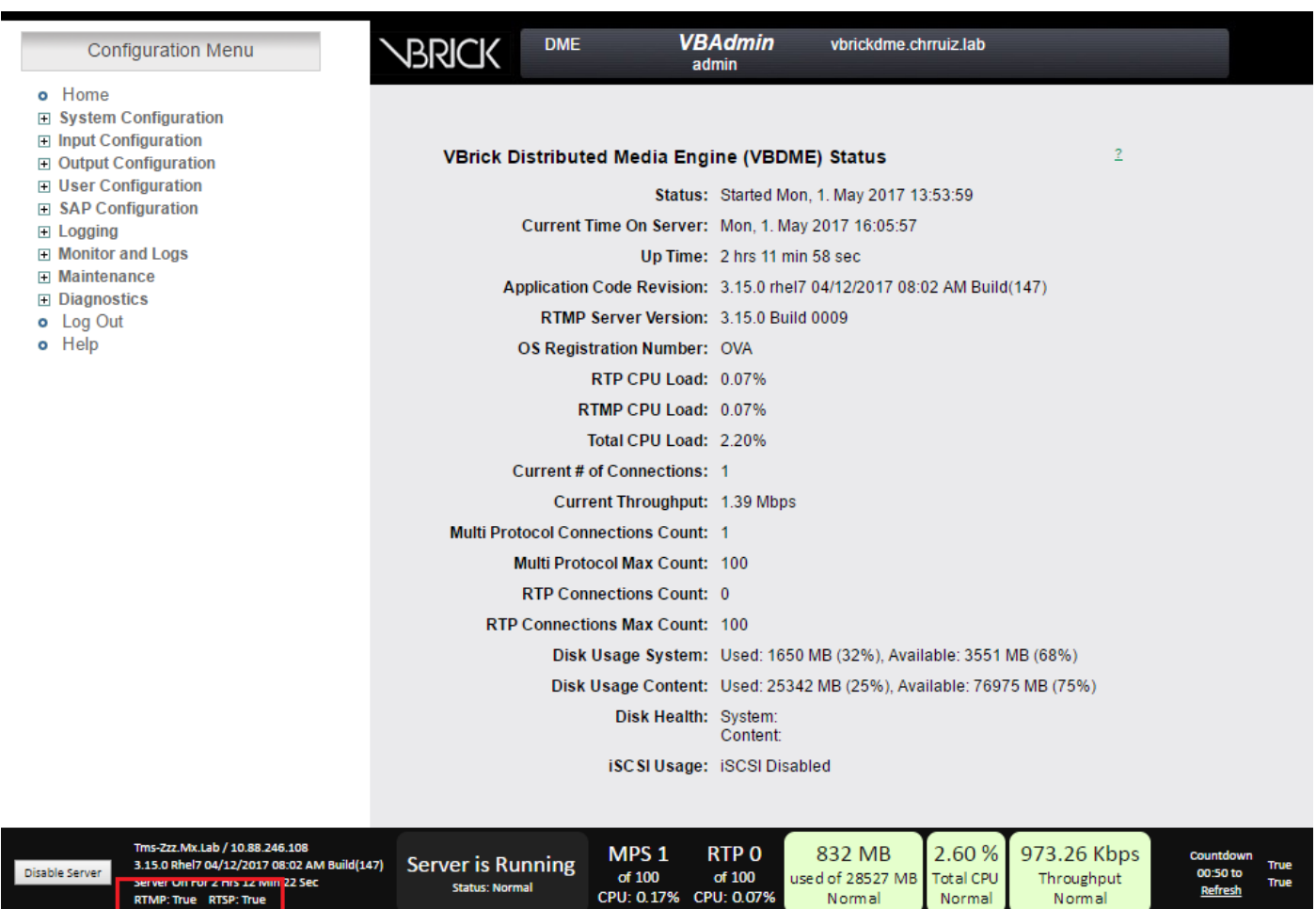

Als vorige stappen goed zijn, hebben we een communicatieprobleem tussen TCS en DME en het kan een probleem zijn dat te maken heeft met het netwerk of een storing in een van de servers, neem pakketopnamen van TCS en DME om het probleem te vernauwen, filter door hun respectievelijke IP-adressen. Controleer of er communicatie plaatsvindt. Met andere woorden: de TCS-pakketvastlegging toont aan dat pakketten naar DME en DME worden verzonden en toont aan dat er geen pakketten van TCS worden ontvangen. In dit voorbeeld wilt u controleren of iets in het netwerk deze communicatie blokkeert of verhindert of of dat er een grote fout in de DMEserver is. Als u niet erg vertrouwd bent met pakketvastlegging, opent u een TAC-case en geeft u beide pakketvastlegging zodat een ingenieur u kan helpen bij het identificeren van het communicatieprobleem tussen TCS en DME.

Kan de Live streaming niet vangen vanaf een streaming player:

Controleer of de rtsp-link in de VBrick-webinterface wordt weergegeven onder Monitor en Logs > Multiprotocol-verbindingen en niet alleen in de rtmp. Als dit niet de stappen volgt die in "Kan het streamen van TCS niet zien in de DME web interface Logs > Multi-Protocol verbindingen" worden genoemd.

Als TCS Live streaming details en links worden weergegeven in VBrick DME-webinterface onder Monitor en Logs > Multiprotocol Connections, dan moet er een diepere blik worden gericht op het netwerk en de VBrick DME-server. Open een case met VBrick-ondersteuning.

#### TCS VoD met VBrick, meest voorkomende problemen:

Configuratie-problemen mediaserver:

Foutbericht: "Kan geen verbinding maken met FTP(S) server".

Oorzaak: Verkeerde FTP(S) poort.

Oplossing: Controleer het nummer 'FTP commandopoort' dat is ingesteld in 'System Configuration > Port' in VBrick DME-webinterface hetzelfde is.

Foutbericht: "Gebruiker 'uw gebruiker' heeft niet inlogd op FTP(s) server..."

Oorzaak: Onjuiste gebruikersnaam en/of wachtwoord.

Oplossing: Controleer of uw beheerder en/of wachtwoord juist zijn. Als deze aanmeldingsgegevens verloren zijn gegaan, neem dan contact op met ondersteuning van VBrick.

Niet in staat om VoD van TCS naar Rev Server te uploaden,

Foutbericht: "UploaderUserDoNotExist UploaderUserDoNotExist = { UserDoNotExist = Kan de video niet uploaden. Zorg ervoor dat de video is gekoppeld aan een geldige gebruiker..."

04/20/17 14:21:04, .tcs\_ingest/O149271454700-30674761fl.mp4, Starting Rev upload 04/20/17 14:21:05, .tcs\_ingest/O149263473800-58284370fl.mp4, UploaderUserDoesNotExist UploaderUserDoesNotExist = { UserDoesNotExist = Unable to upload video. Please ensure that video is associated to a valid user., Uploader = Administrator, accountId = 30dcd82e-ae13-4aae-b0a6 fd8d0ed3b805 } 04/20/17 14:21:05, .tcs\_ingest/O149263452400-34534979fl.mp4, UploaderUserDoesNotExist UploaderUserDoesNotExist = { UserDoesNotExist = Unable to upload video. Please ensure that video is associated to a valid user., Uploader = Administrator, accountId = 30dcd82e-ae13-4aae-b0a6 fd8d0ed3b805 }

Oorzaak: Gebruiker ingesteld als "Persoonsopnameeigenaar" in de VBrick VoD-opname alias in TCS komt niet overeen met een gebruiker die op VBrick Rev-server bestaat.

Oplossing: Maak een gebruiker in TCS die een gebruiker aanpast met 'Media'-rechten in omgekeerde server of maak een gebruiker in Rev. met 'Media'-rechten die TCS-gebruikers aanpast die zijn ingesteld als de 'Mobile opname alias-eigenaar' in het opnamealias voor VBrick VoD.

Hoe een gebruiker in de TCS-webinterface te maken:

Ga naar Configuratie > Groepen en gebruikers, in het gedeelte "Add user' (Gebruikers toevoegen) noteer de gebruikersnaam onder het venster "Creator role" en onthoud deze gebruikersnaam moet overeenkomen met de gebruikersnaam in de omgekeerde server. Klik op de knop Toevoegen onder op de pagina. De gebruiker wordt aangemaakt en kan kiezen uit de vervolgkeuzelijst in de configuratie van de 'persoonlijke opname-alias-eigenaar'.

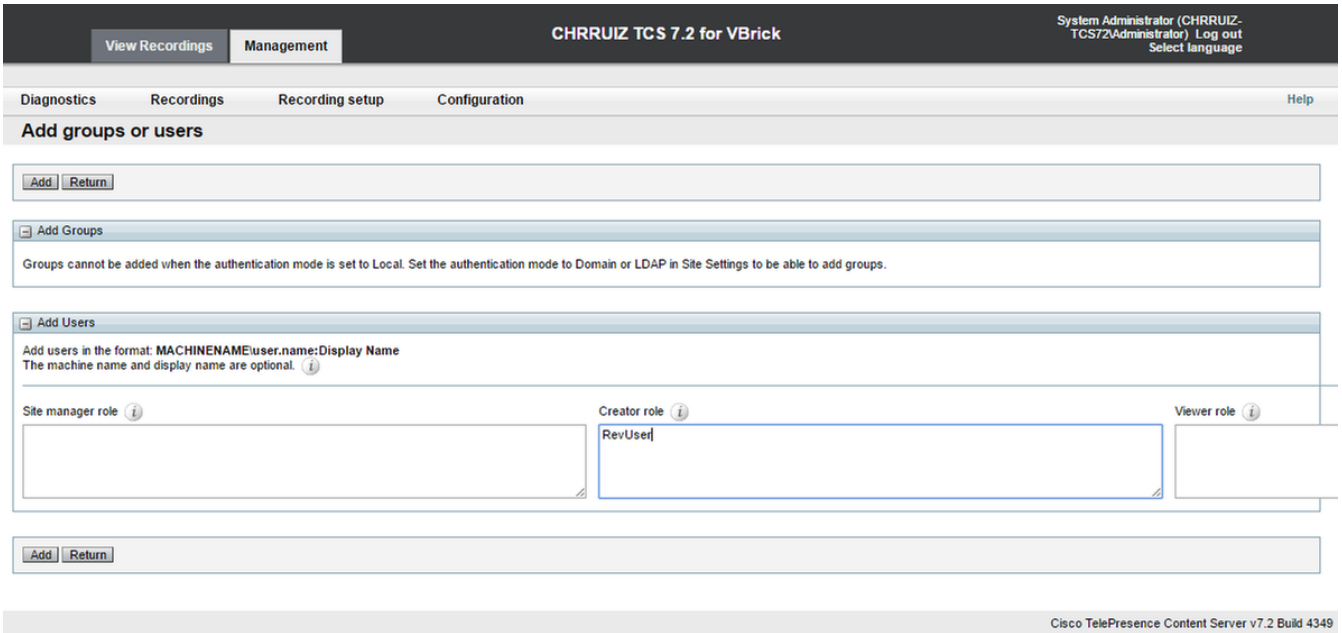

Zo maakt u een gebruiker in VBrick Rev:

Een gebruiker maken in de omgekeerde serverinterface: Kies Instellingen > Gebruikers > Gebruikers en klik op de knop '+ Gebruiker toevoegen'. Controleer of de gebruikersnaam overeenkomt met de gebruikersnaam in TCS (deze is niet hoofdlettergevoelig). Controleer ook of de gebruiker alle 'Media'-rollen heeft toegewezen. Klik op de knop 'Gebruiker maken' om de gebruiker te maken. Denk eraan dat de gebruiker niet actief is totdat deze de activeringslink raakt nadat deze is gemaakt.

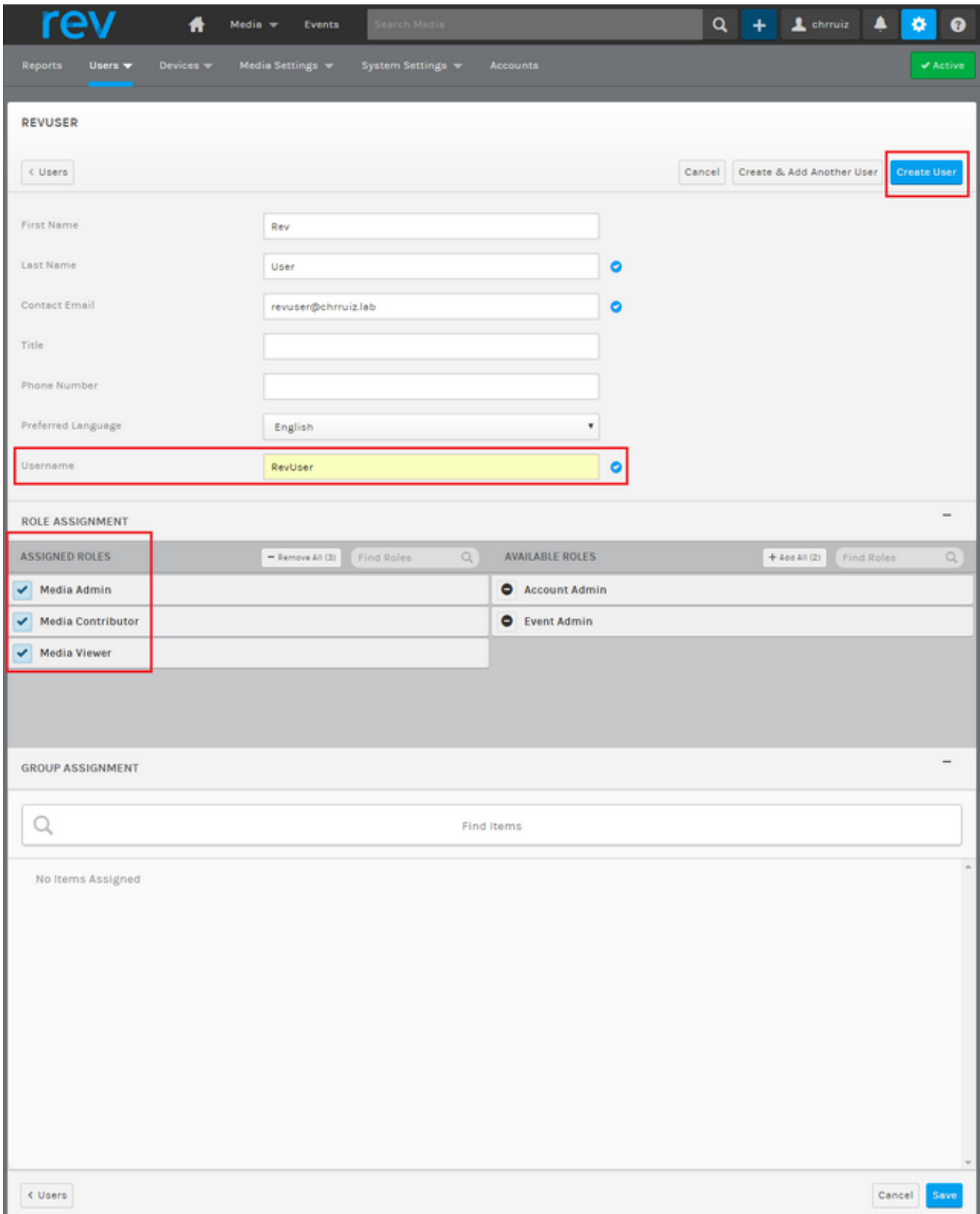

Verschillen tussen het afspelen van de video op VBrick Rev:

Foutbericht: "Kan video niet verwerken" op VBrick Rev server web interface wanneer u de TCS VoD-opname probeert af te spelen.

Oplossing: Neem contact op met ondersteuning van VBrick voor verdere probleemoplossing omdat dit mogelijk te maken is met de omgekeerde services die in de cloud worden gehost.